# **2023**–**24 Safety Net EGMS Application User Guide**

2023

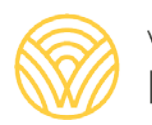

Washington Office of Superintendent of **PUBLIC INSTRUCTION** 

# <span id="page-1-0"></span>**Revision Log**

Changes to this document made after November 17, 2023, will be noted in the table below.

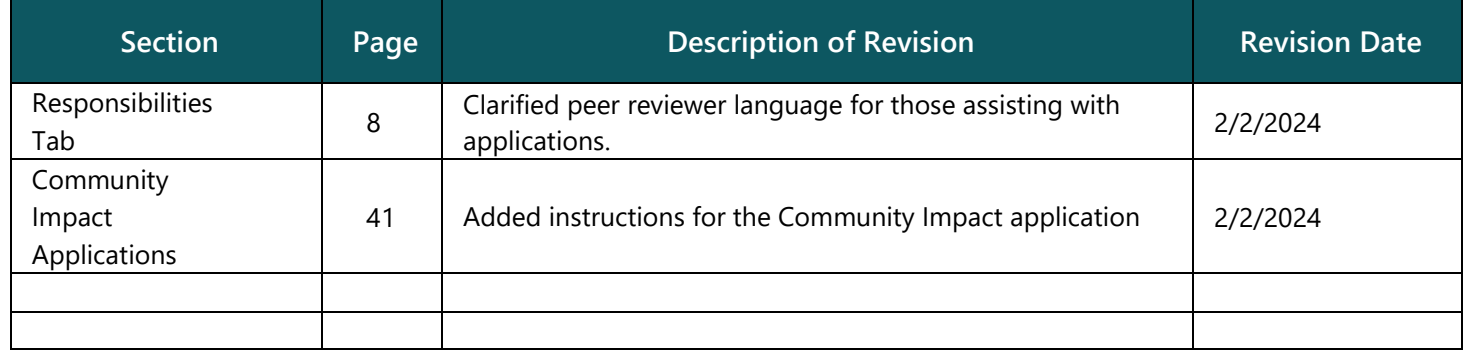

# **Table of Contents**

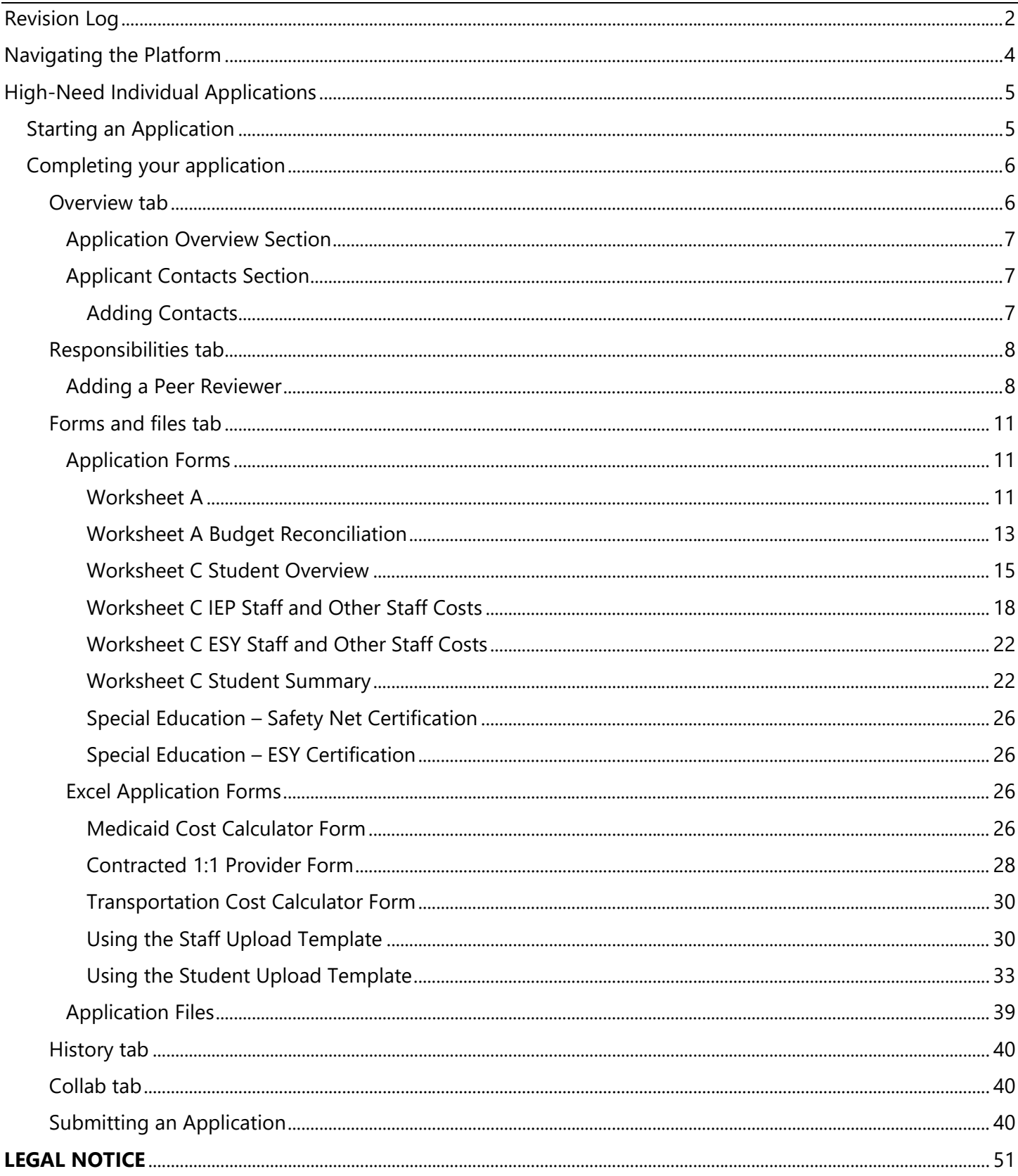

This user guide will provide instructions for submitting High-Need Individual and Community Impact Safety Net applications through the Education Grants Management System (EGMS).

If you do not already have login information for EGMS, contact your Local Education Agency's (LEAs) EGMS administrator. The Special Education office has purchased additional licenses with the creation of the Safety Net application in EGMS, but licenses are still limited.

#### **EGMS Log-in**

**To log into your EGMS account, visit the [EGMS Log In website.](https://ospiegms.force.com/ApplicantLogin4?username=null)** 

**[LEA Administrator for EGMS Contact](https://ospi.k12.wa.us/sites/default/files/2023-08/updatedleabydistrictcontactlist.pdf)  [List](https://ospi.k12.wa.us/sites/default/files/2023-08/updatedleabydistrictcontactlist.pdf)**

Please note that screenshots presented in this User Guide are from the test environment and may not reflect how the published announcement looks in EGMS.

# <span id="page-3-0"></span>**Navigating the Platform**

The Overview, Responsibilities, Forms and Files, History, and Collab items across the top of the application are referred to as "tabs" within this User Guide. When you are within a tab, there will be a blue underline beneath the tab text.

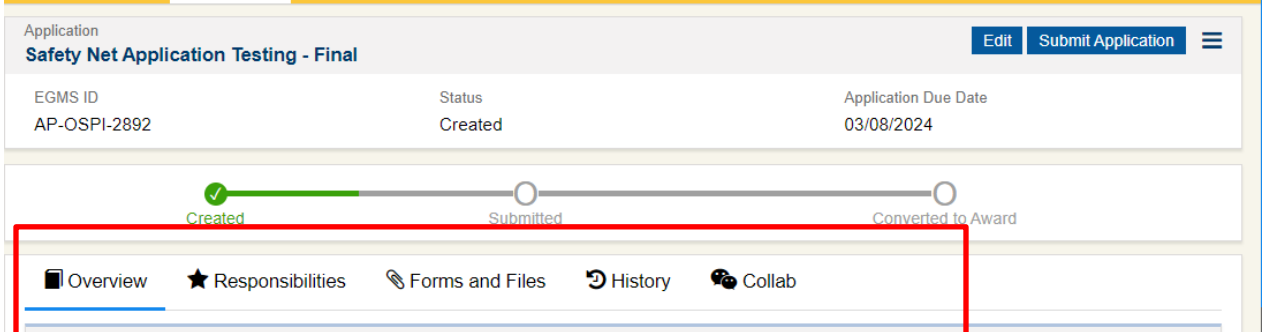

Within each tab there are sections. These sections can be minimized by clicking the arrow at the beginning of the section header.

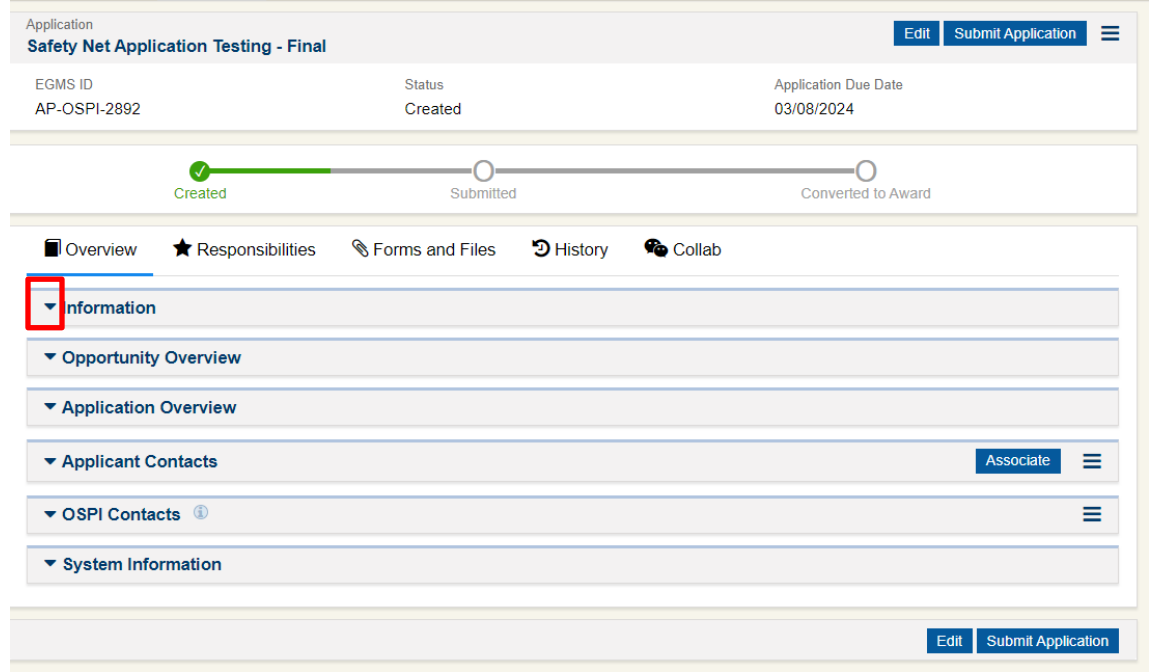

This user guide is organized by the application tabs and sections within each tab.

In the Forms and Files tab, when you are within a form, you can get out of the form by selecting the back button.

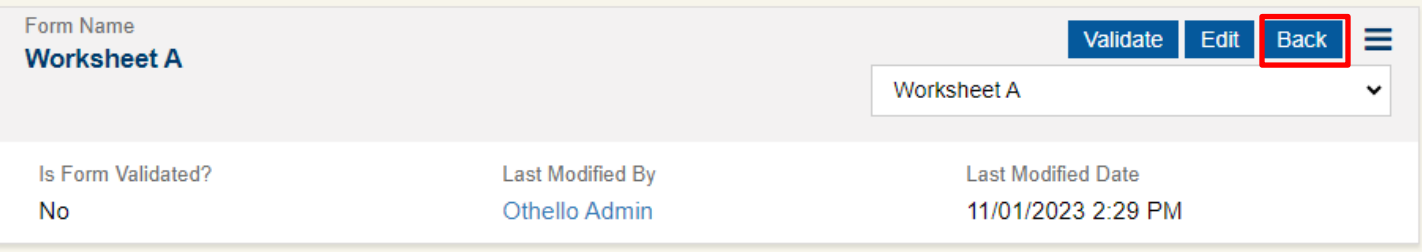

# <span id="page-4-0"></span>**High-Need Individual Applications**

# <span id="page-4-1"></span>**Starting an Application**

To create a High-Need Individual application in EGMS:

- 1. Navigate to the Opportunities tab.
- 2. Search for AN-OSPI-1834.
- 3. Select the "View" (eye) icon to go to the opportunity record.

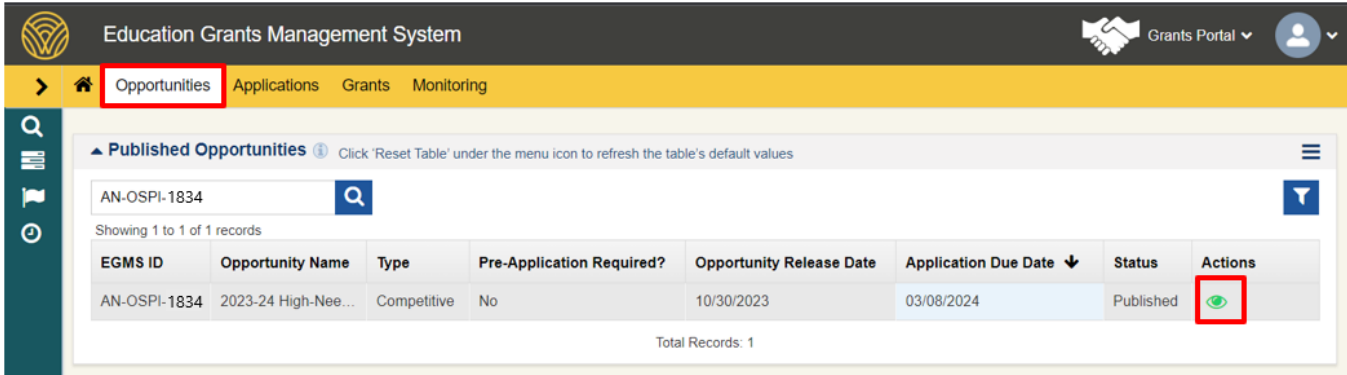

4. Select "**Qualify**" to pursue the opportunity. If the system asks if you want to qualify for this opportunity, answer "**Yes**" to proceed.

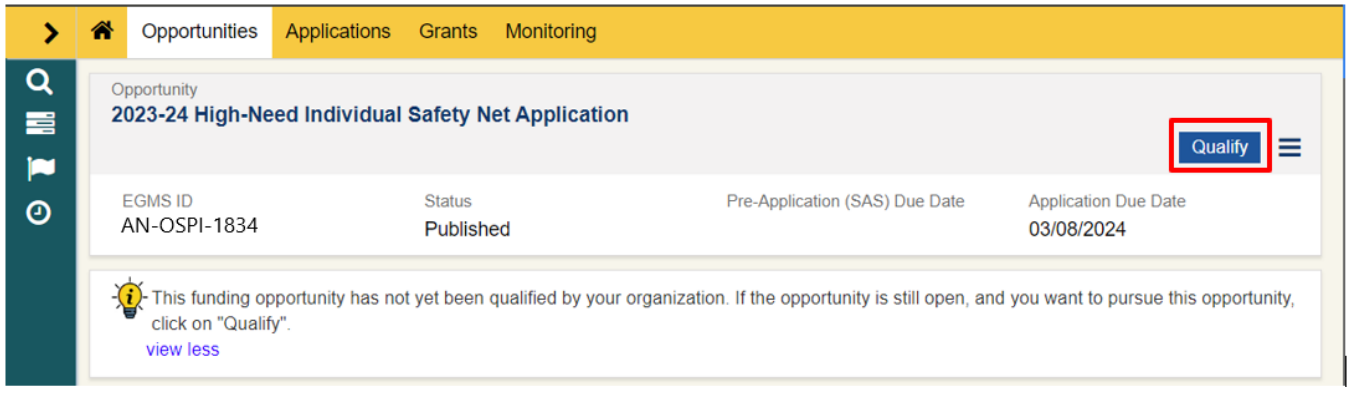

5. On the next screen, select "**Create Application".**

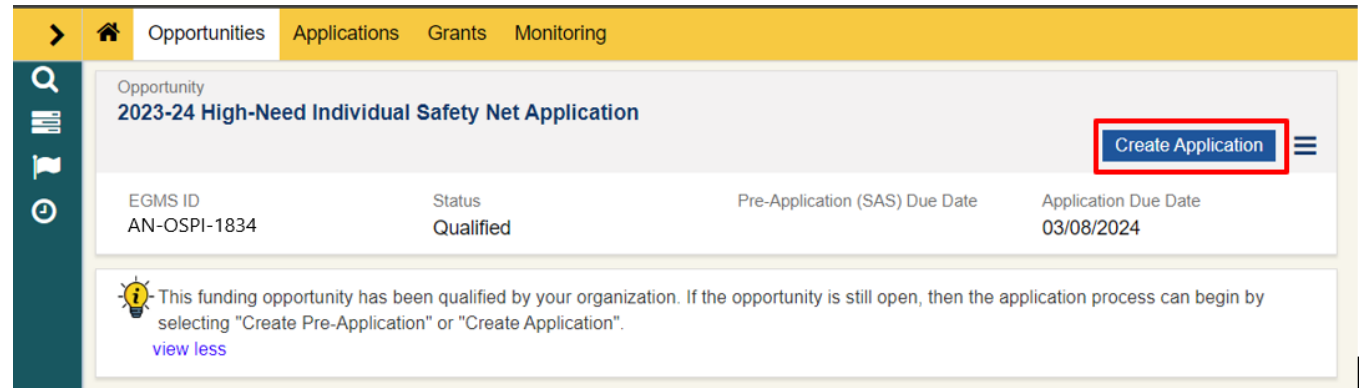

6. In the Create Application modal window, select "**Save and Continue**". Once the application has been created, you can find it on the Applications tab in EGMS.

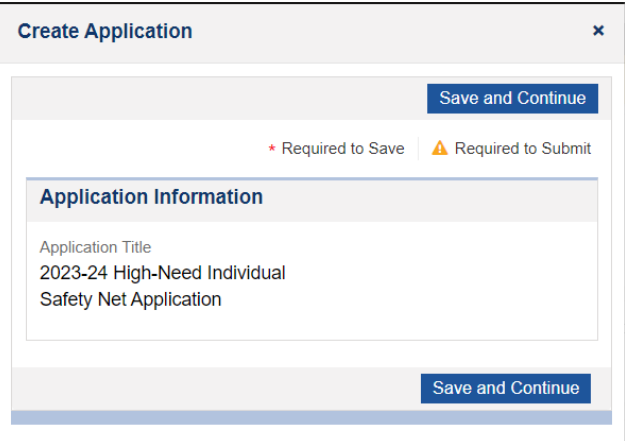

# <span id="page-5-0"></span>**Completing Your Application**

# <span id="page-5-1"></span>OVERVIEW TAB

Most of the information on the Overview tab comes prefilled from the announcement. The two important sections are the Application Overview and Applicant Contacts section.

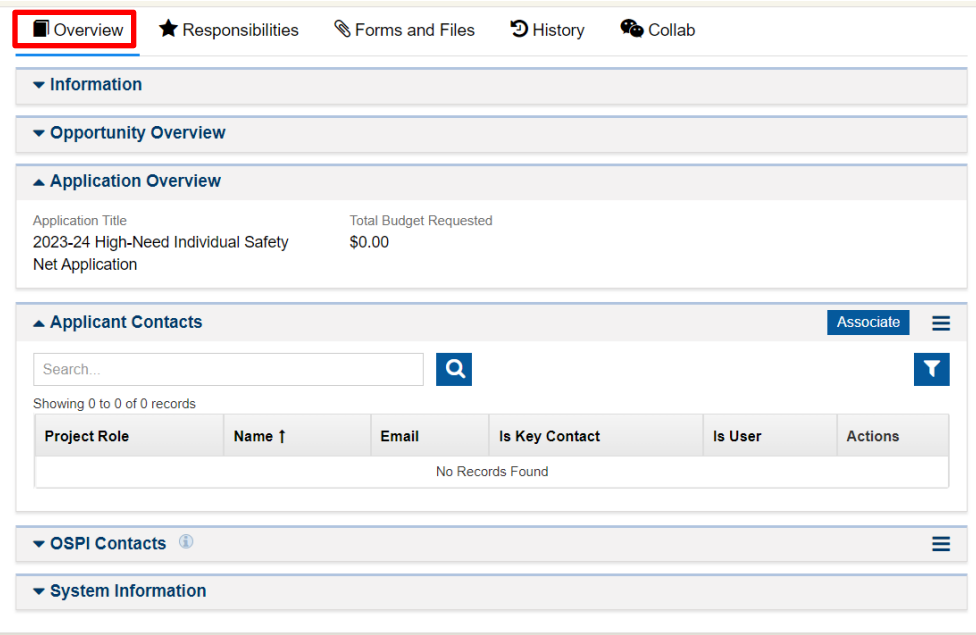

# <span id="page-6-0"></span>*Application Overview Section*

This section may be skipped when you begin your initial application and come back to when all student applications are complete. The "Total Budget Requested" field will need to be modified to match the "Amount Requested" field on the Special Education – Safety Net Certification form. These fields must match before the LEA application can be submitted to OSPI.

# <span id="page-6-1"></span>*Applicant Contacts Section*

Add contacts from your LEA that will need access to the Safety Net Application. The table will prefill with the person who initiated the application.

#### <span id="page-6-2"></span>**Adding Contacts**

1. Click the "**Associate**" button.

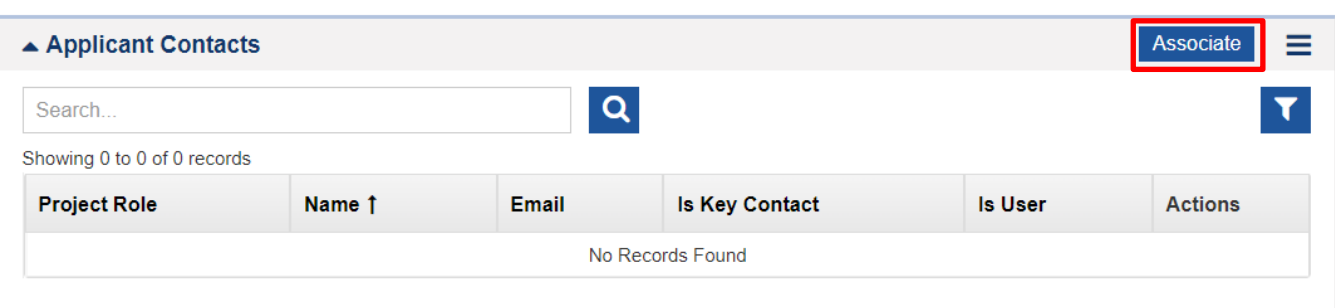

2. In the Associate Contacts modal window, select the individuals to be added as contacts and then click "**Associate**". More than one name may be selected and added at the same time.

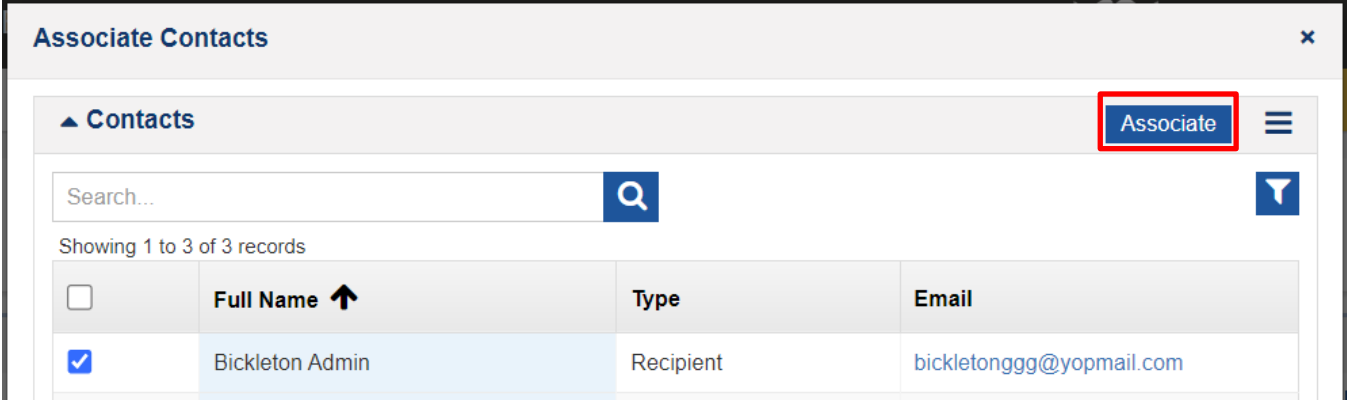

3. At least one contact must be a Fiscal contact and there must be at least one Key Contact. These do not have to be the same person. To make a contact the Fiscal contact or the Key Contact select the pencil icon under Actions. This will allow you to edit the contact.

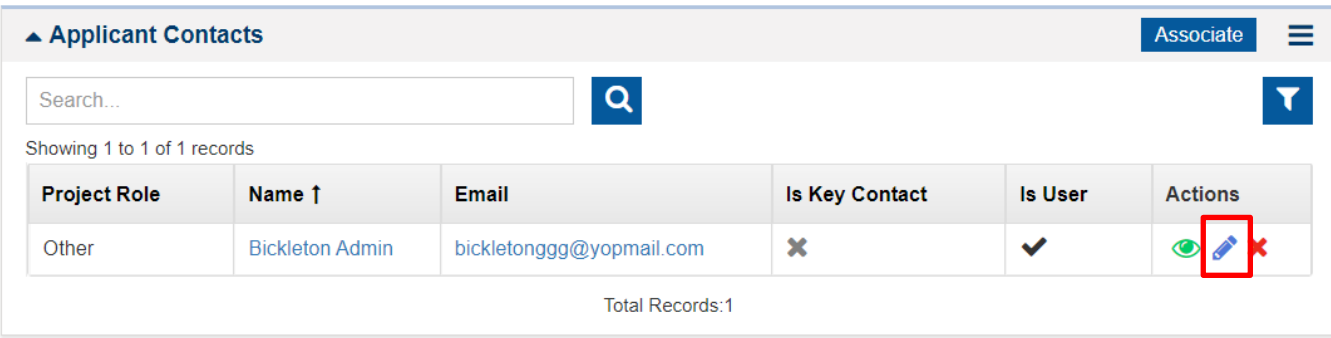

4. Once the record has been modified, select "**Save**".

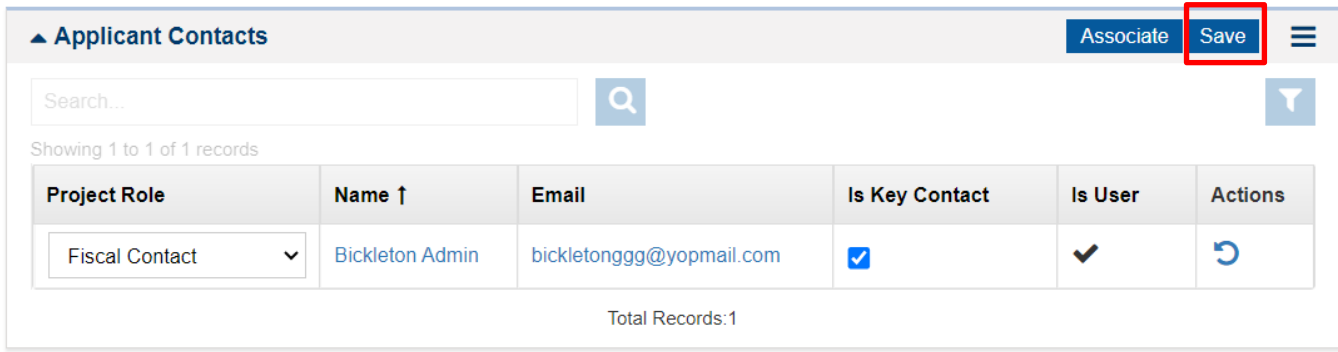

# <span id="page-7-0"></span>RESPONSIBILITIES TAB

On the Responsibilities tab Peer Reviewers can be added to your LEA's application. If the application owner wants others in the LEA to assist in the completion of the Safety Net application, they must be added as a peer reviewer. To be added as Peer Reviewers, individuals must be listed as an Applicant Contact on the Overview tab of the application. Follow the steps below to add a peer reviewer.

To sign off on the Certification form, the Superintendent, Special Education Director, and Business Manager should be added as peer reviewers. When all your applications are complete and you are ready to submit, send the application to the Superintendent, Special Education Director, and Business Manager for review and approval of the application. They can review the application and add their name to the Certification form. Their approval of the Peer Review will suffice as a "signature" on the LEA's application. If the application is being completed by one of these people, they would not need to be assigned as a peer reviewer.

# <span id="page-7-1"></span>*Adding a Peer Reviewer*

1. Select "New" in the Peer Reviewers section.

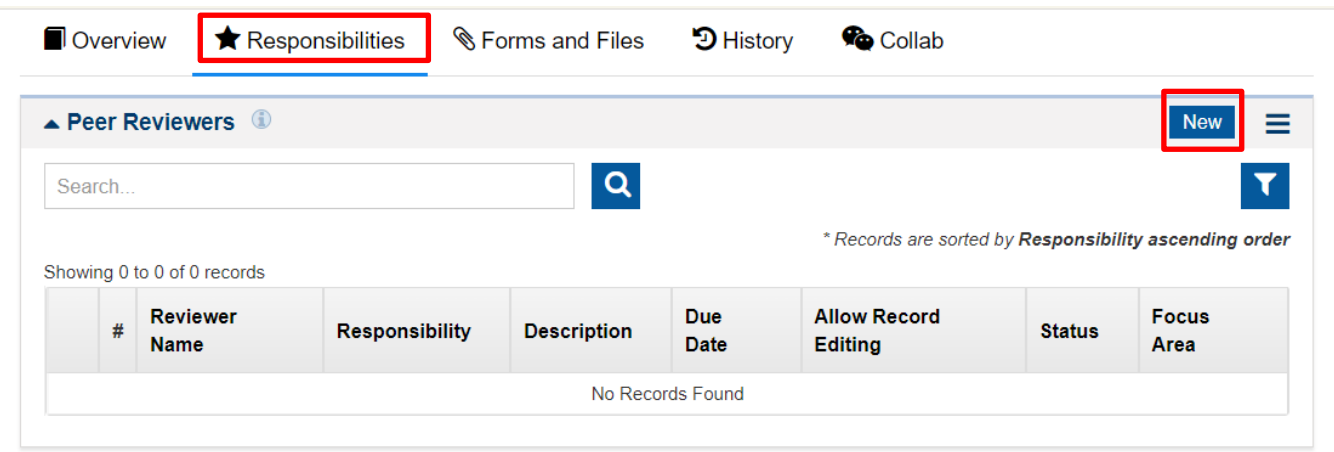

2. In the Add New Peer Reviewer modal window enter the required information and select **"Save"**.

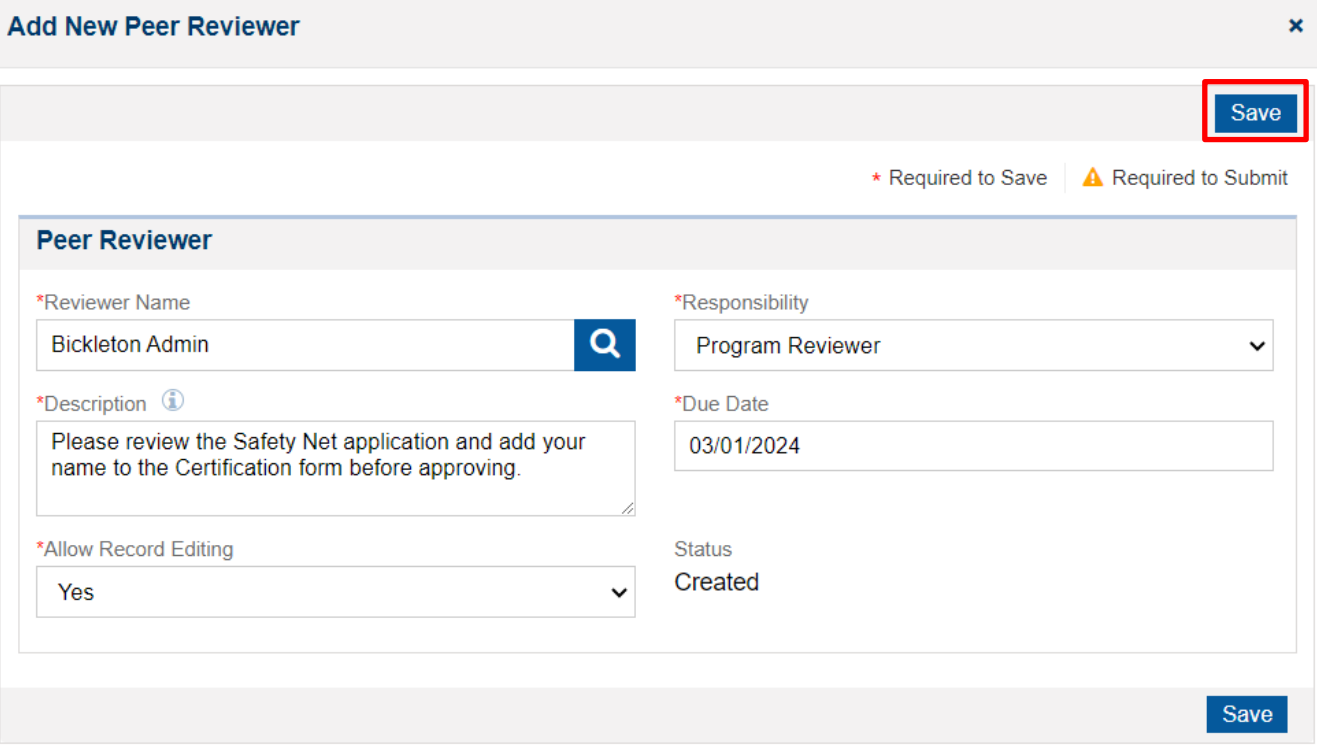

3. Once the reviewer has been added, select the blue arrow icon under Actions to assign the review to the Peer Reviewer.

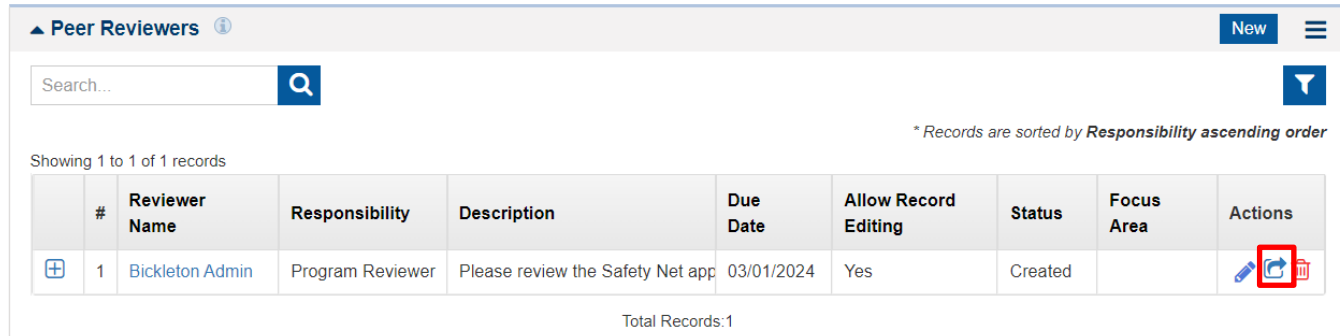

4. The Peer Reviewer will be able to find the request under their Pending Tasks. Press the green play icon to start the peer review.

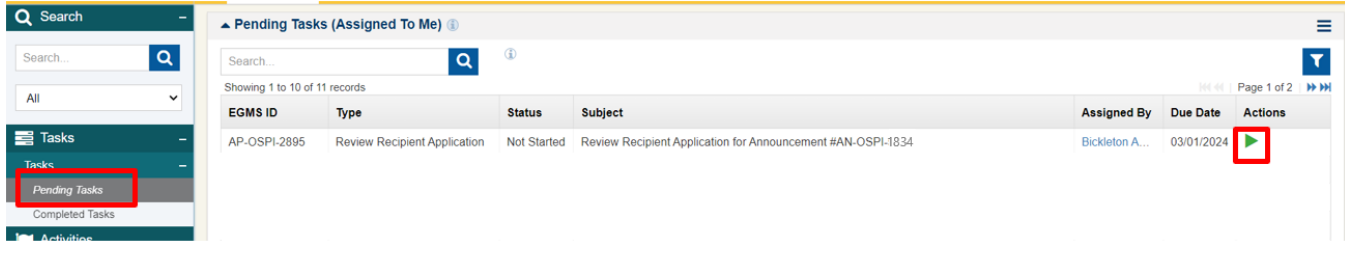

5. Once the peer review has been initiated, the reviewer can review the Safety Net application and enter their name on the Special Education – Safety Net Certification in the Forms and Files tab of the application.

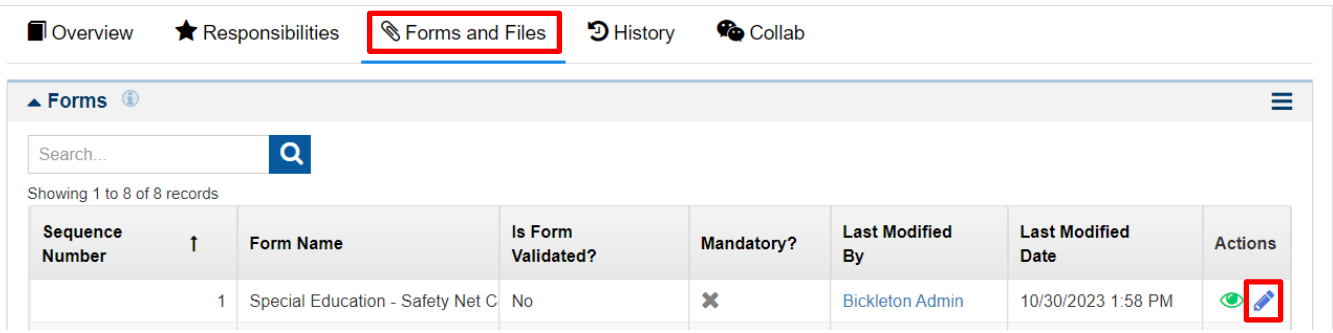

6. Once the Peer Reviewer has finished reviewing the application, navigate back to the Responsibilities tab and click the yellow pencil icon to enter the review.

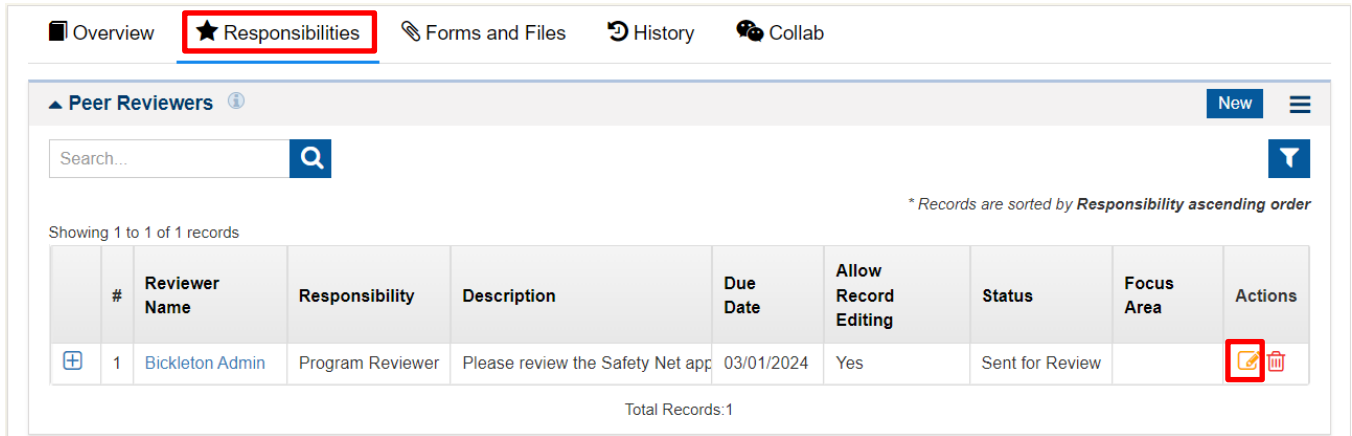

7. The Peer Reviewer can enter passed, failed, or cannot rate as their rating. Comments on the review must be added before completing the review. Once the review is complete, the peer reviewer should select "Submit Review". If the reviewer identifies issues within the review, they can select "failed" as the rating and enter comments identifying what should be changed before they can pass their review. Once the application owner has made the changes, they can send the review back to the peer reviewer for another review.

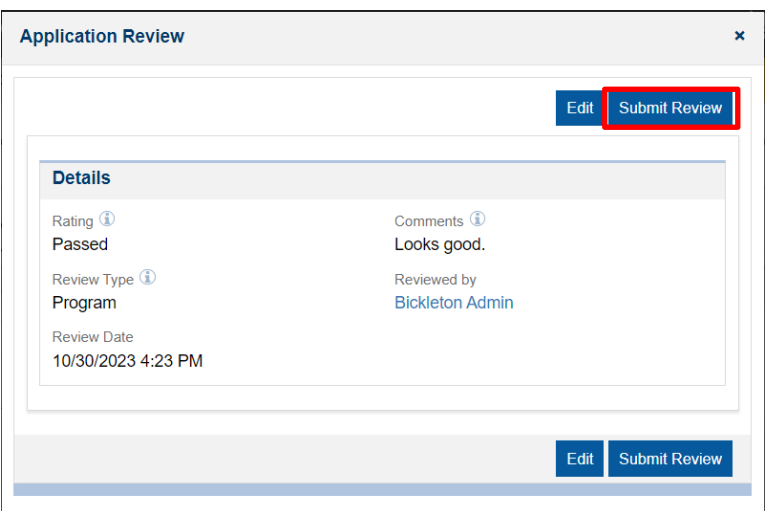

8. The application owner will be able to see the review history in the Peer Reviewers section of the Responsibilities tab.

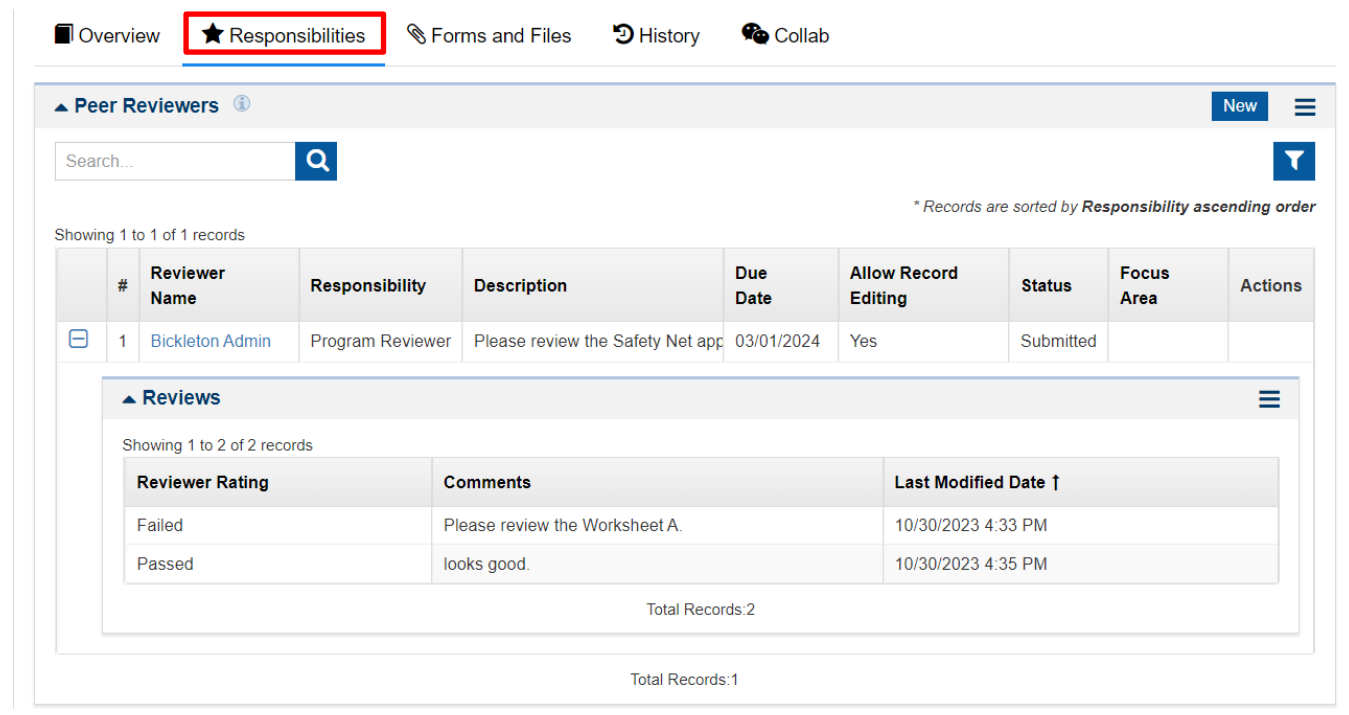

# <span id="page-10-0"></span>FORMS AND FILES TAB

The Forms and Files tab is where most of the work on the application will be done. This tab includes the application forms and the area where application files will be uploaded.

# <span id="page-10-1"></span>*Application Forms*

#### <span id="page-10-2"></span>**Worksheet A**

Worksheet A is used to determine the LEA's overall capacity. This form compares the LEA's expenditures and revenues. If the LEA is expending more than they are receiving in special education funds, then the application will show capacity. To view the Worksheet A, select the green eye icon and to edit select the pencil icon.

When the Safety Net Application is released in EGMS in November 2023 the data will not be fully prepopulated in the Worksheet A. Users should wait to complete the Worksheet A until all the prepopulated data is included on the form. If data is entered on the form prior to the prepopulated data being added, the form will overwrite any numbers entered by the LEA when the data is added.

Data used to prepopulate the Worksheet A comes from the F-195 Budget and F-196 Year-End reports submitted to OSPI by each LEA. The F-195 Budget data will prepopulate the Current FY Budgeted and Current FY Budgeted (LEA) columns within the form. LEAs should edit the Current FY Budgeted (LEA) column where appropriate.

There are four tabs within the Worksheet A form.

#### **1. Overview**

This first section of this tab will prepopulate with your LEA's information. Capacity will initially be calculated based on the data in the Current FY Budgeted (LEA) column. If your LEA does not demonstrate capacity, you may still submit a Safety Net application as it is possible to demonstrate capacity later in the school year. If the form does not appear to be updating after new data is entered in the Current FY Budgeted (LEA) columns, exit the form and reenter.

#### **2. Expenditures**

Verify that the prepopulated data is accurate. If the prepopulated data is not accurate, the Current FY Budgeted (LEA) column may be edited.

Lines and Sections that will not prepopulate:

• *Number of Months:* Enter the number of months the expenditure reports submitted with your application cover. In most cases 6 should be entered as the February expenditure reports should be included with the application.

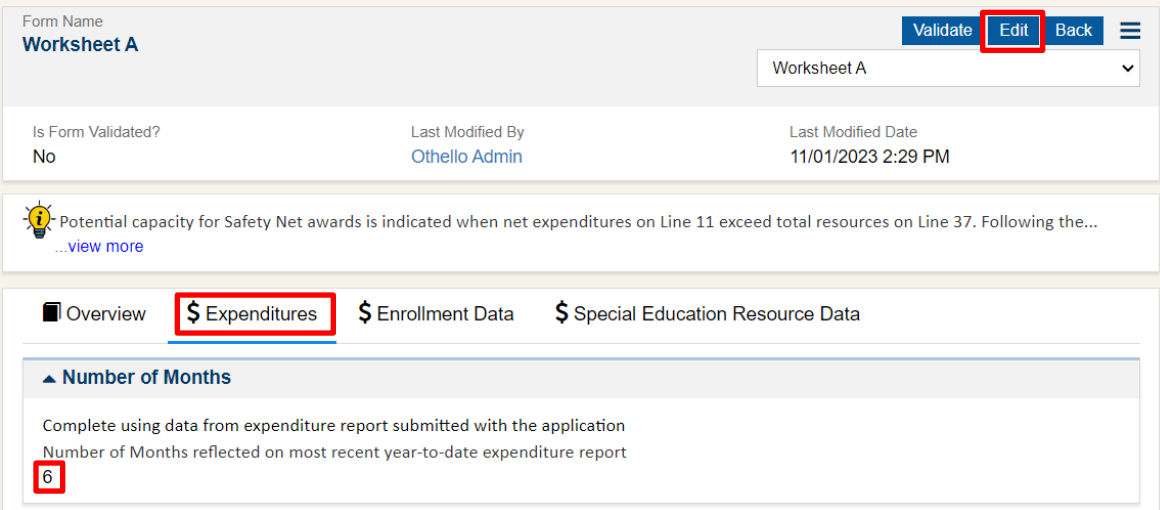

- *Line 8 – Expenditures for Summer School:* Enter all costs associated with summer or supplemental school year programs that are included on Line 6. Exception: Costs for ESY services required by an IEP should not be deducted.
- *Line 12 – Payments to Other School Districts:* Enter all payments to other school districts for students served out of district if these expenditures were included in Line 6. For payments to other school districts, reference Activity 29 expenditures.
- *Annualized Year to Date Expenditures Section:* Fill this table in based on the Program totals from the expenditure reports submitted with your application. The table will annualize the expenditures when it is saved.

#### **3. Enrollment Data**

Lines that will not prepopulate:

- *Line 15 – Number of Nonresident Pupils Served:* Enter actual or estimated average headcount of nonresident students served by the district through an inter-district cooperative agreement and reported by the district as nonresident on Form SPI P-223H for each year.
- *Line 17 – Number of Resident Pupils Served in Other Districts:* Enter the actual or estimated average headcount of resident students served through an inter-district cooperative agreement and reported by the other district as nonresident on Form SPI P-223H for each year.

#### **4. Special Education Resource Data**

Lines that will not prepopulate:

• *Line 34 – Transfer of Special Ed Funding from Other Districts*: Enter the amount of funding transferred from another LEA that is not included in Revenue Account 7121 – Revenue from Other Districts.

- *Line 35 – Monetary Donations Designated for Special Education:* Enter the amount of monetary donations received that are designated for Special Education.
- *Line 36 – Other Sources*: Enter the amount of other resources available for Special Education, which could include program income. For example, this could include tuition fees for nondisabled peers served in the preschool program.

#### <span id="page-12-0"></span>**Worksheet A Budget Reconciliation**

This is an optional form that LEAs can use to provide more information on their expenditures. This form compares the LEA's budgeted expenditures and the anticipated year-to-date program expenditures based on information from the LEA's detailed expenditure reports.

In the review for the LEA's conditional award, the lesser of the amounts between the budgeted and annualized year-to-date amounts will be used in the analysis. However, if there is a 10% difference between budgeted expenditures and annualized year to date expenditures the LEA may provide an explanation of the differences if the LEA would like reviewers to consider using the higher amount. If no explanation is provided between the budgeted and annualized expenditures, the lesser number will be used in the analysis for the district's demonstration of capacity for Safety Net funding.

In the review for the LEA's final award, the annualized year-to-date expenditures will be used unless the LEA requests otherwise and provides an explanation as to why a different number should be used.

The data in this form will populate based on the data from the LEA's F-195 budget. If there is no data in the form, the data has not yet been loaded into the Safety Net application and you should hold on completing this form.

To complete the Worksheet A Budget Reconciliation:

- 1. On the Overview tab of the form, add the month of the expenditure report submitted with the LEA's application. For High-Need Individual applications this should be February. The months to date field will calculate based on the month selected.
- 2. Any additional comments should be entered on the Overview tab as well.
- 3. Select **"Save"**.

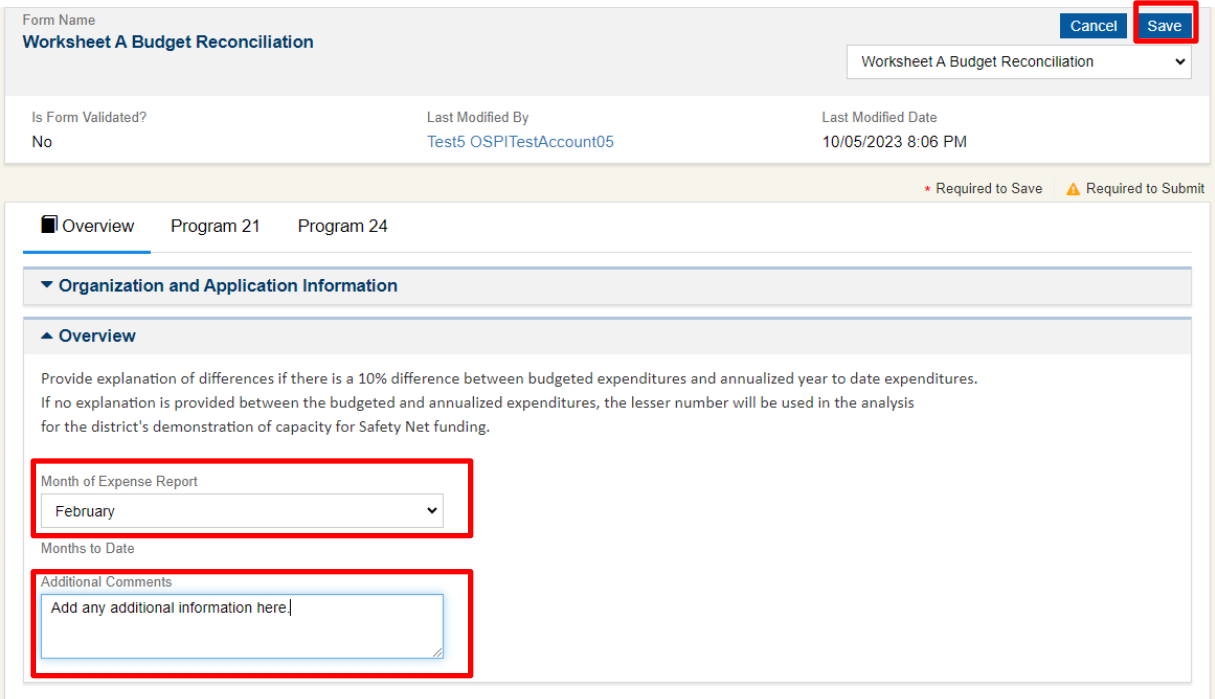

4. Navigate to the Program 21 tab of the form and select the pencil icon on any row that needs to be edited. Select "Save".

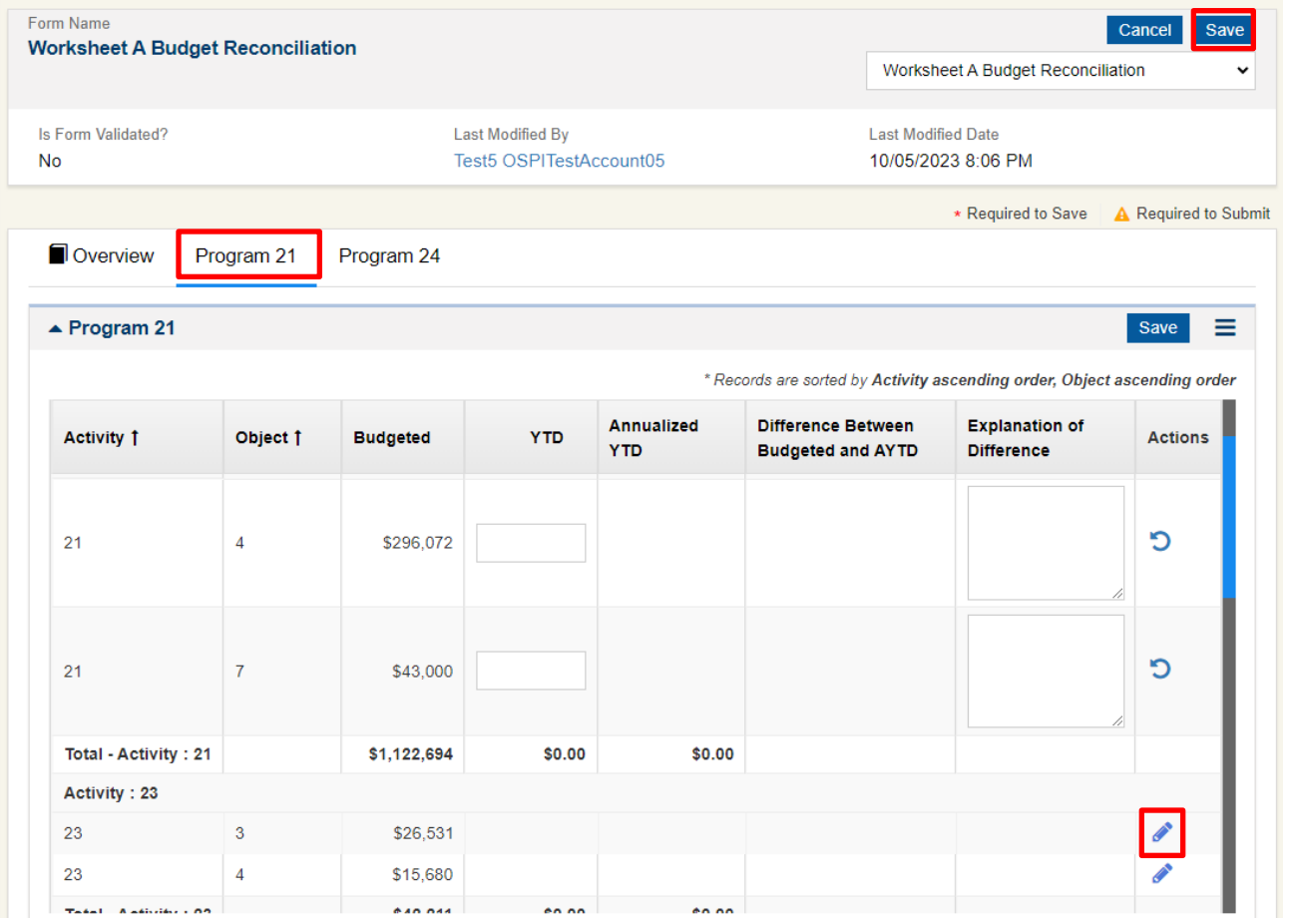

5. Edit each Program tab with relevant information and save. As this form is not required, validation is not required prior to submission of the LEA's application.

#### <span id="page-14-0"></span>**Worksheet C Student Overview**

Student applications must start on the Worksheet C Student Overview form. In order to complete other Worksheet C forms, new students must be added on the Student Overview form. This is the only form where student applications can be deleted.

To add a new student record:

1. Navigate to the Worksheet C Student Overview form.

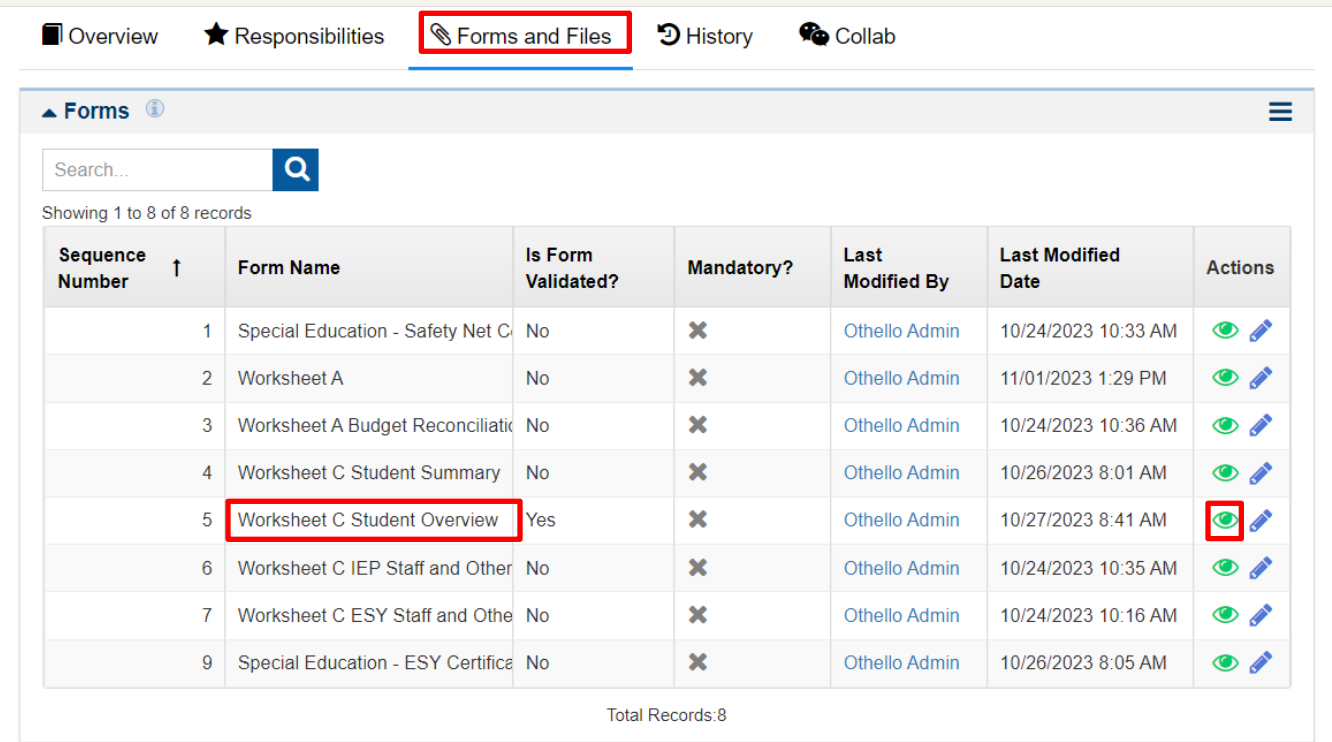

2. In the Student Information section, select "**New".**

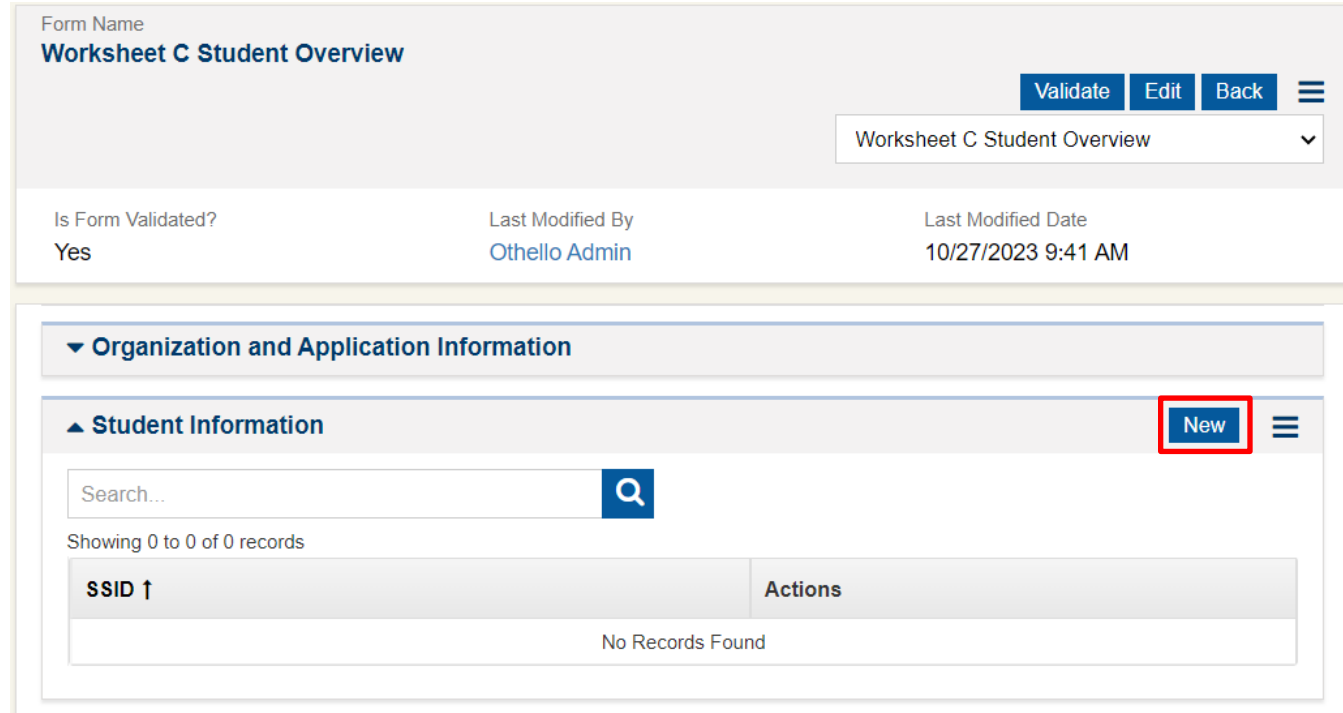

3. Complete the required fields in the Overview modal window and select **"Save and Continue"**. Fields marked with a red asterisk are required to save. This section will still be editable after saving so if information changes after the initial creation of the student application record, you may go in and update as necessary.

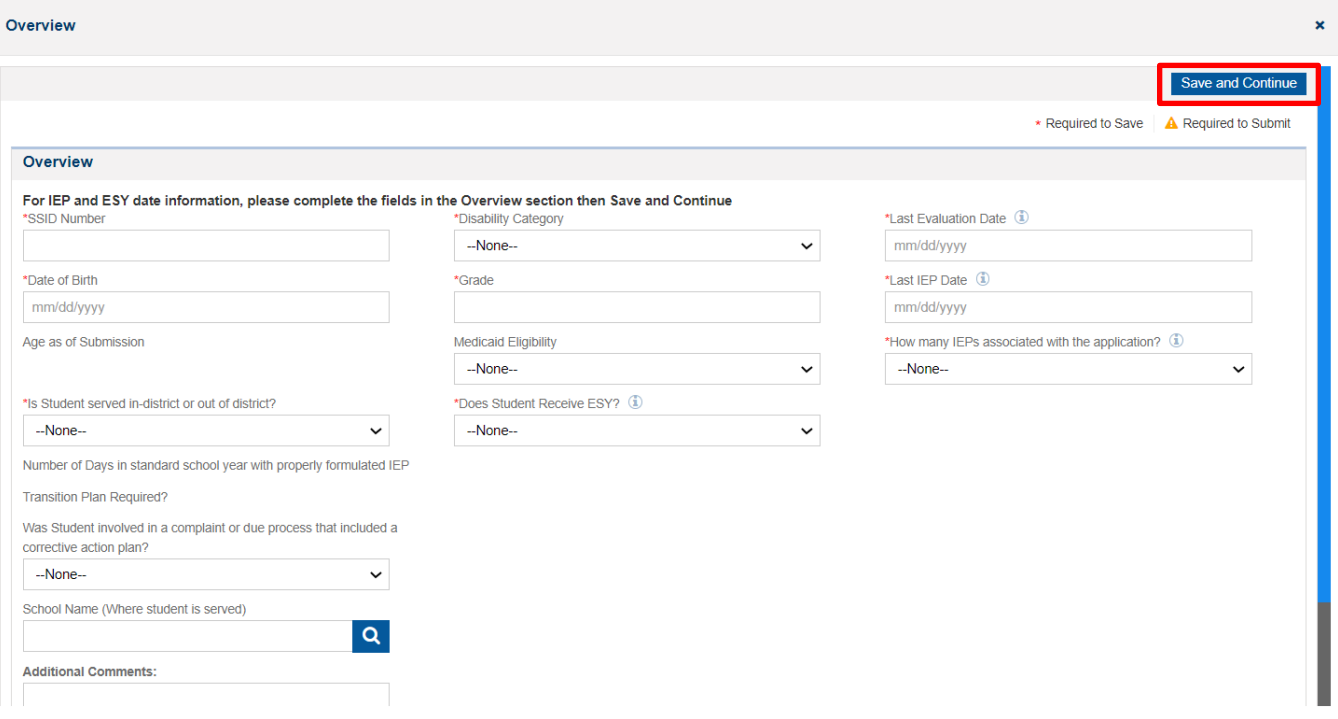

Once the form is saved, additional tables will open for the general LEA calendar as well as studentspecific calendars for each IEP. The section will be editable based on what was entered in the "How many IEPs associated with the application?" field. If one is selected, the Current IEP section would be required to be completed. If two is selected, the Current IEP and 1st Previous IEP sections would be required to be completed. The number of IEPs associated with the application can be revised later if necessary. If "In-District" is selected under the "Does Student Receive ESY?" drop down, the number of weeks of ESY will be required to be entered.

If Out of District of Both is selected in the "Is student served in-district or out of district?" drop-down information about the out of district placement needs to be added to the [Worksheet C Student](#page-21-2)  [Summary form](#page-21-2) in the Out of District Placement Information section.

4. Enter the "Number of Days for Calendar Year". This is LEA-level calendar. This data only needs to be entered once on the very first student application. All other applications will prepopulate with the data entered into the first student application. While the data will prepopulate this calendar from the first application created, you can modify the "Number of Days for Calendar Year" section on subsequent applications.

Note, if you select the pencil icon on all the months you need to enter data in, you can tab through the cells to edit each month. Selecting the circular arrow icon will delete what you've entered and take you out of edit mode for that month. Once the calendar has been filled in select **"Save"**.

#### Overview

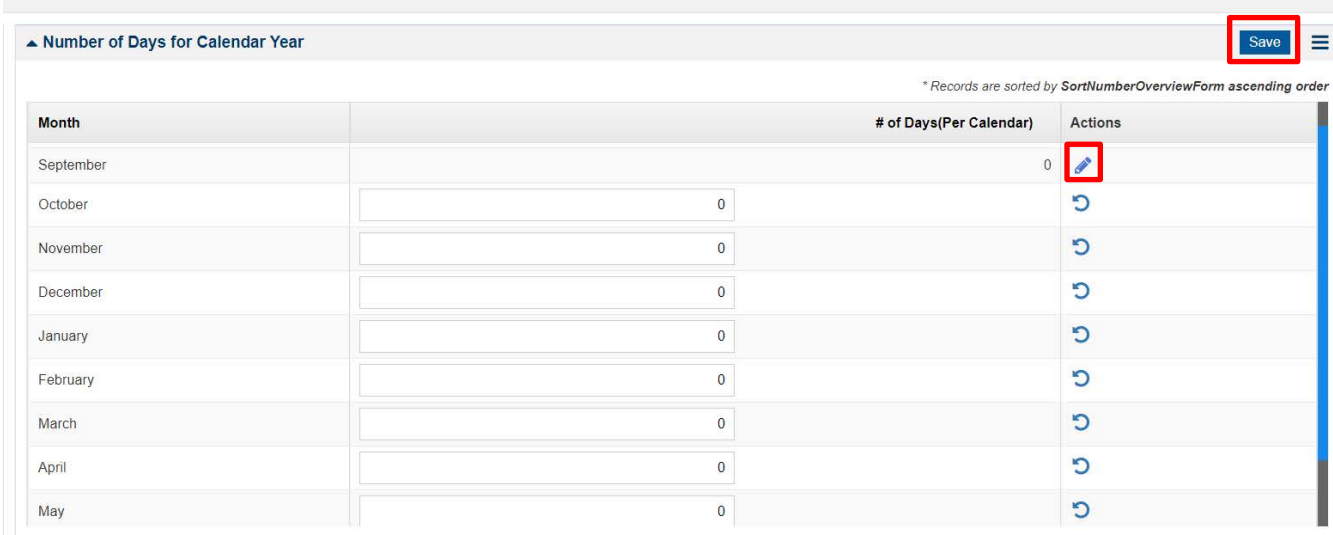

- 5. For each IEP section that applies to the student application enter:
	- a. IEP start date
	- b. IEP end date

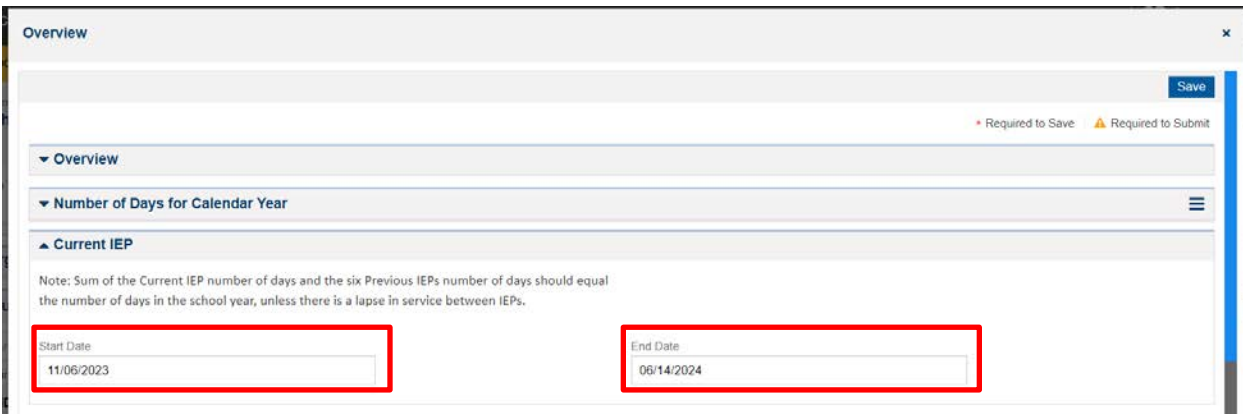

c. Calendar days – note that the calendar section must be saved separately from the IEP dates.

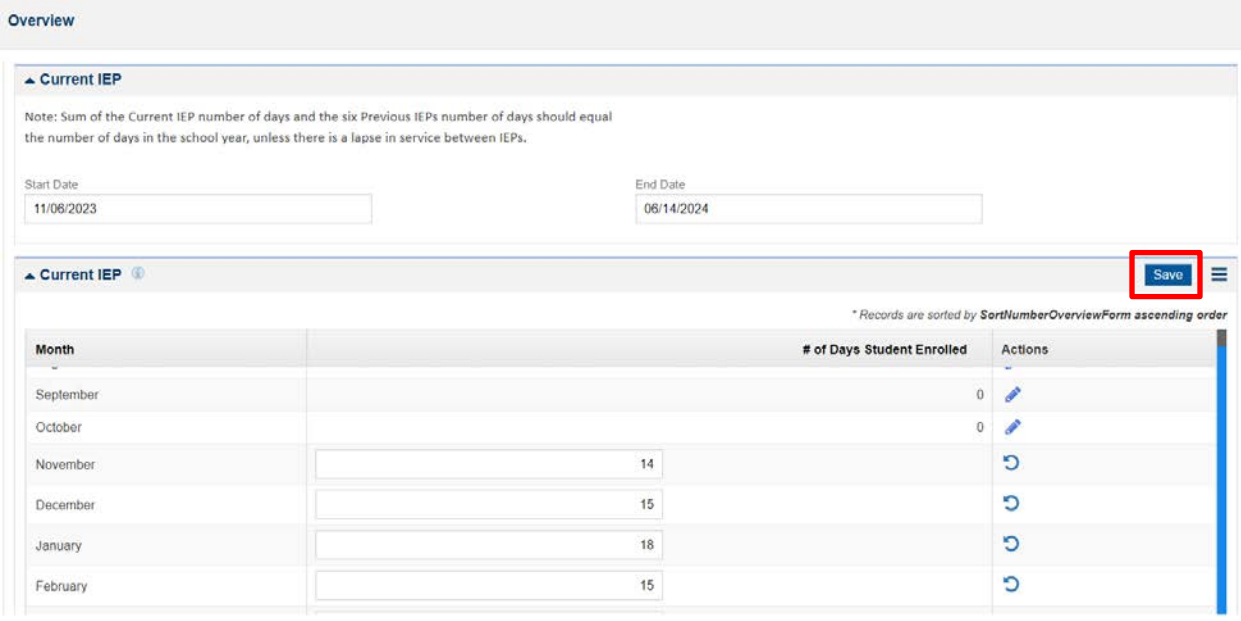

d. ESY number of weeks if the student is served in-district for ESY.

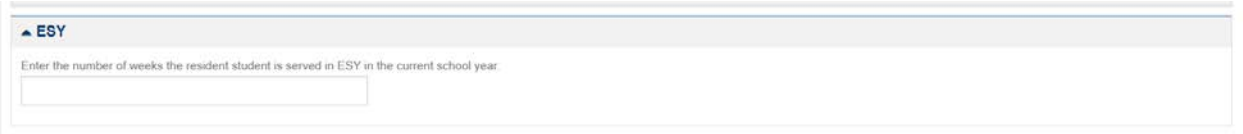

Once all this information is entered, select **"Save"** at the top of the overview modal window. The student's record has been created and you can now navigate to the other Worksheet C forms. Please note, that the Student Overview form can be modified after it is created if necessary.

The number of weeks associated with each calendar will be included on the Worksheet C IEP Staff and Other Staff Costs form.

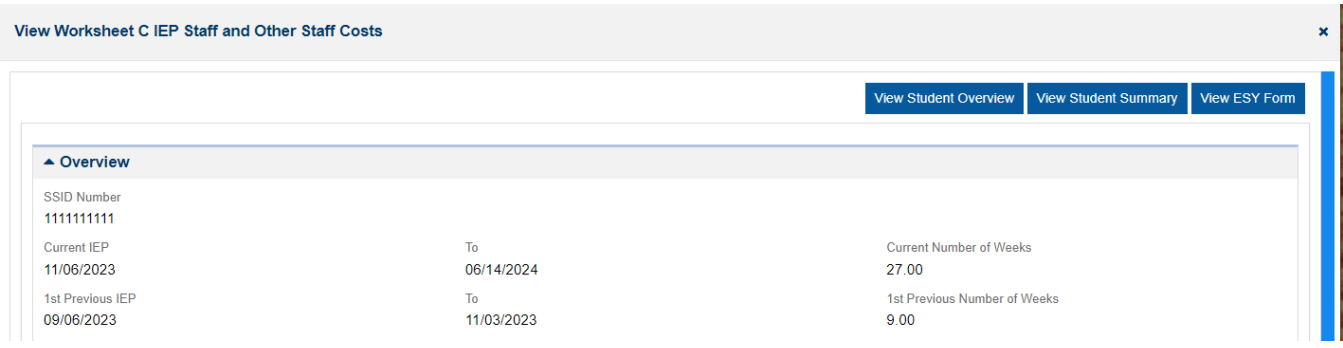

6. When all student applications are complete, validate the form.

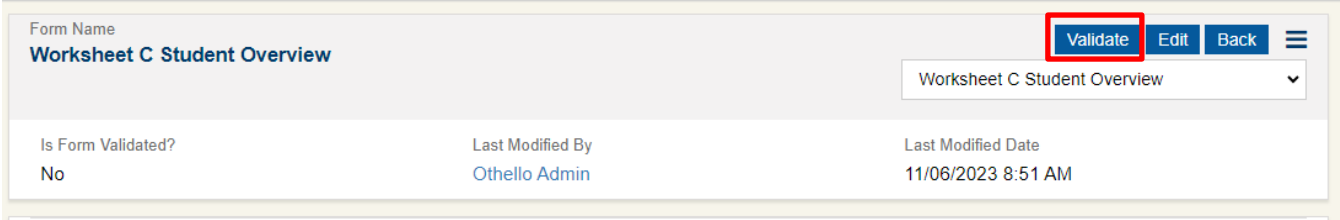

#### <span id="page-17-0"></span>**Worksheet C IEP Staff and Other Staff Costs**

There are two functions to this form:

- 1. Add staff information to be used in your applications.
- 2. Add staff member to individual student applications.

Before staff can be added to an individual student application, they must be added in the "Staff Information" section. Staff can be added individually in this section, or an Excel upload can be done to upload multiple staff [at the same time.](#page-29-1) There are three possible staff scopes for this section:

- IEP staff with this scope can only be added to the Worksheet C IEP Staff and Other Staff Costs form.
- ESY staff with this scope can only be added to the Worksheet C ESY Staff and Other Staff Costs form.
- Both staff with this scope can be added to both the IEP and ESY Staff and Other Staff Costs forms.

All three staff scope types may be entered on the Worksheet C IEP Staff and Other Staff Cost form.

Required Fields for **IEP** Staff Scope:

- Name,
- Staff Scope
- Staff Type
- Additionally, the following fields are required for each staff type:
	- o *Special Education Teachers (Certificated):*
		- **Annual Special Education Base Salary**
		- Annual Caseload in minutes for all students
	- o *Special Education Classified Staff:* 
		- **Position**
		- **IEP Hourly Rate**
	- o *District Educational Staff Associates (ESAs):* 
		- **Position**
		- **Annual Special Education Base Salary**
		- **•** Contract Hours
	- o *Contracted Staff (ESAs and Teachers):* 
		- **Position**
		- **IEP Hourly Rate**

Required Fields for **ESY** Staff Scope:

- Name
- Staff Scope
- Staff Type
- Additionally, the following fields are required for each staff type:
	- o *Special Education Teachers (Certificated):*
		- **ESY Hourly Rate**
	- o *Special Education Classified Staff:* 
		- **Position**
		- **ESY Hourly Rate**
	- o *District Educational Staff Associates (ESAs):* 
		- **Position**
		- **ESY Hourly Rate**
	- o *Contracted Staff (ESAs and Teachers):* 
		- **-** Position
		- **ESY Hourly Rate**

#### **To add a new staff member:**

1. Select "New" in the Staff Information section.

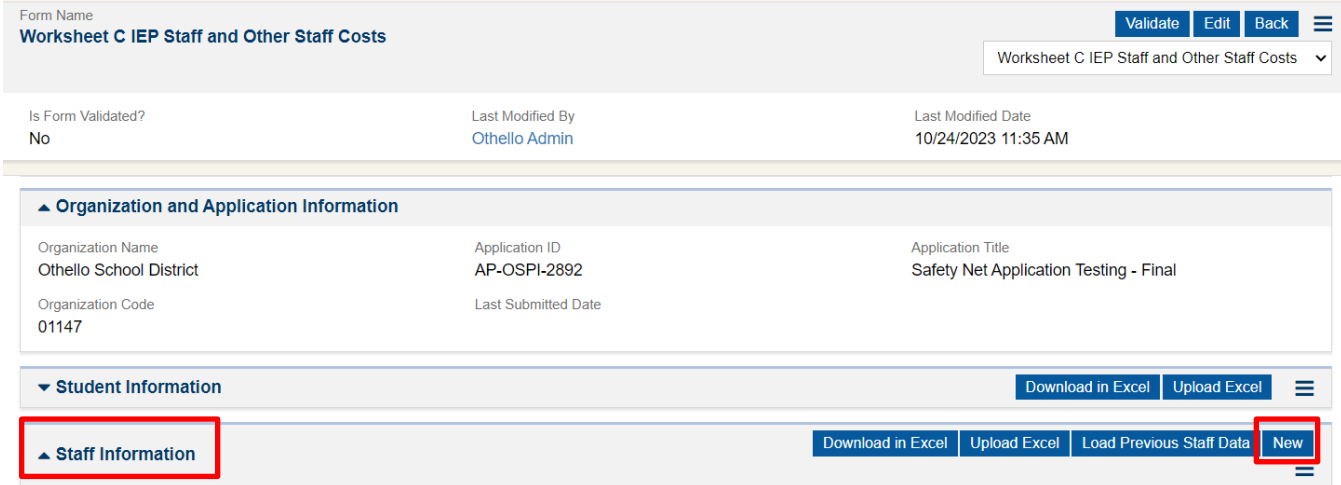

2. Fill in the fields required for the type of staff being added.

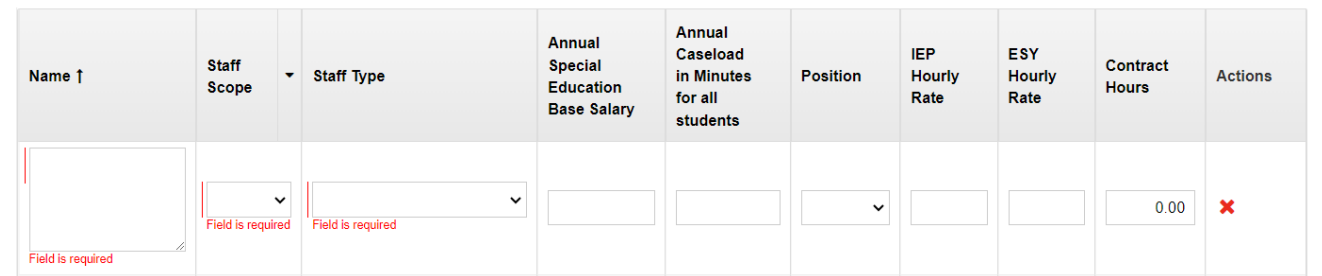

3. Select "Save" when all required fields have been entered. You will now be able to associate this staff with individual student records.

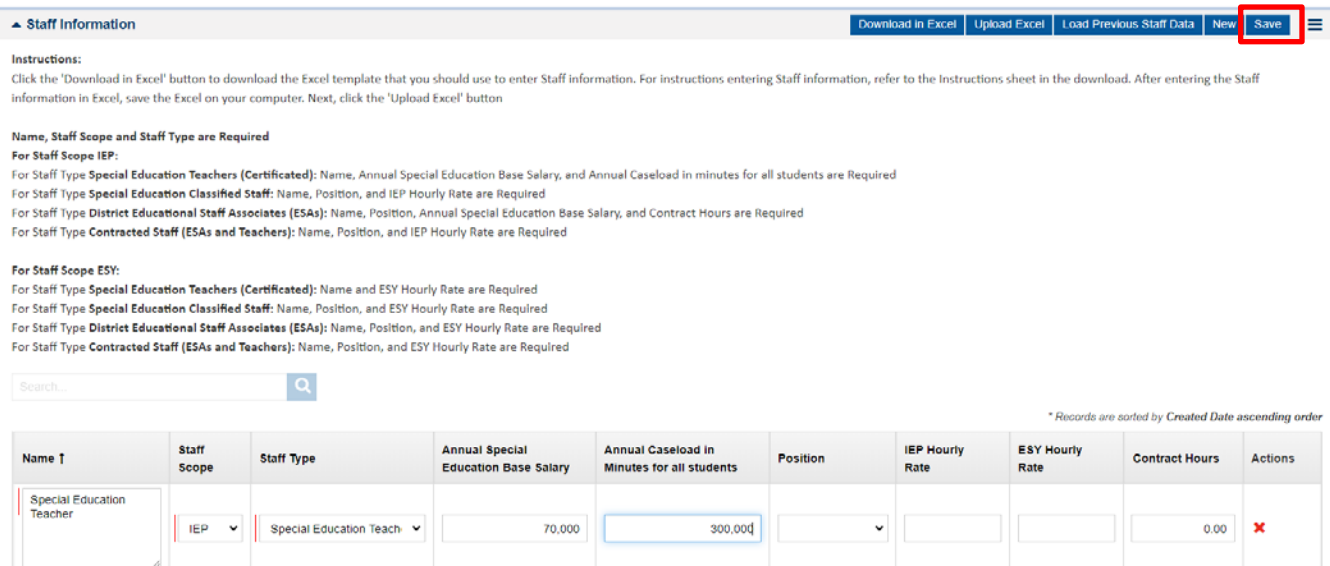

#### **To Add Staff to Individual Student Application**

1. In the Student Information section of the form, enter the student record by selecting the green eye icon.

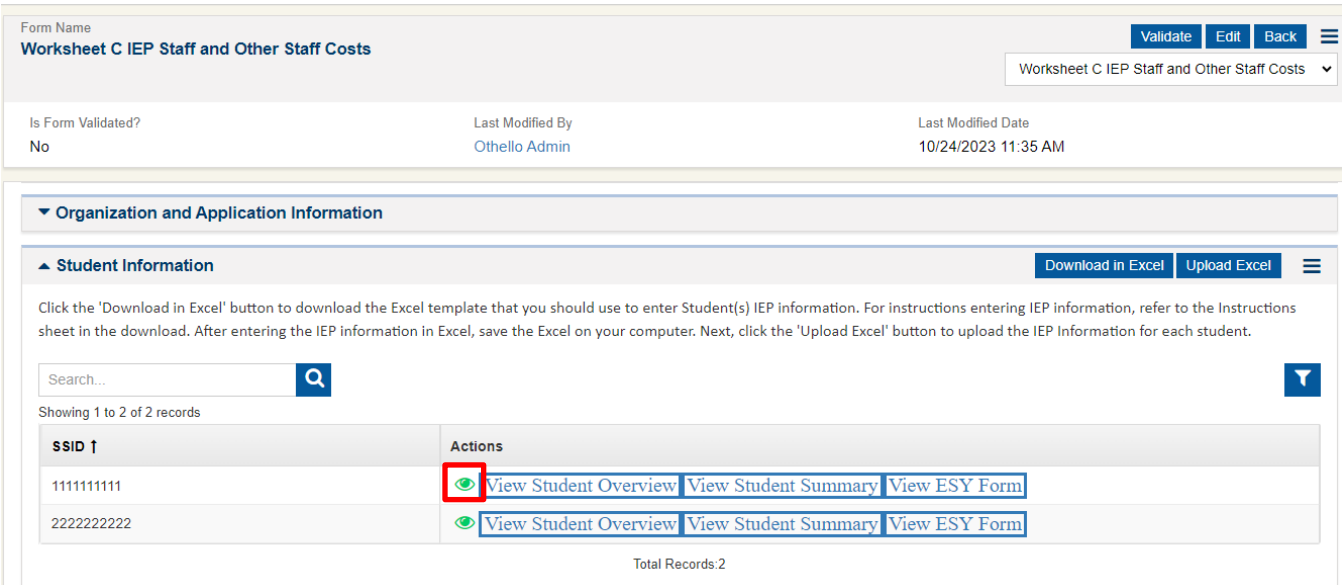

2. Go to the section of the staff type that is being added and select **"Associate"**. In this example we will be adding a special education teacher.

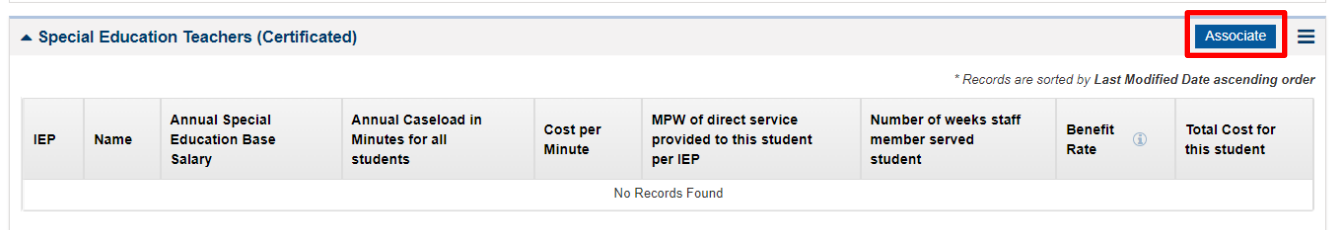

3. In the associate modal window, select the staff member you are trying to add and select **"Save"**.

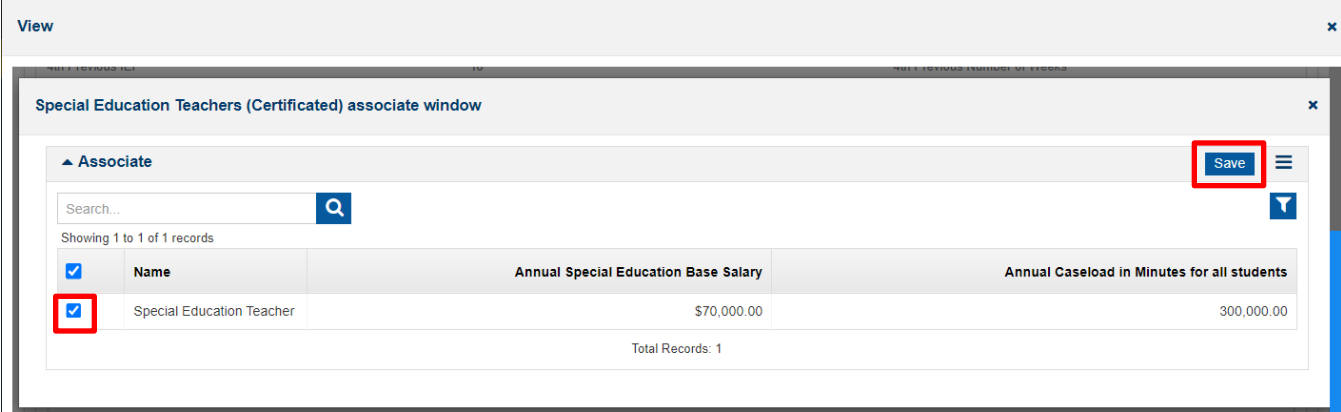

4. The staff member will now be editable in the student's record. Select the pencil icon to edit the staff member in the student record. The fields identified as required must be entered before saving. The other fields that are prefilled may be updated; however, these changes will only be reflected in the student application. Updating values in a student application will not update the staff member's information in the staff table or in other student applications. Once all fields have been completed, select **"Save"**.

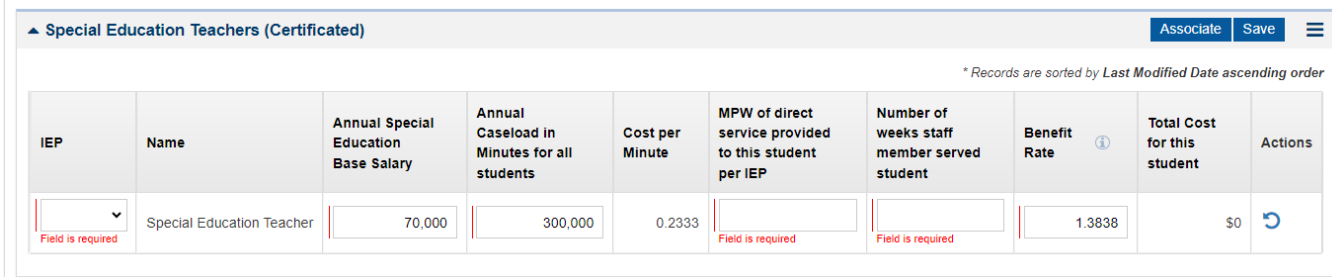

- 5. Repeat these steps for all staff that should be included on the student application. This staff information will roll-up onto the Worksheet C Student Summary form.
- 6. When all student applications are complete, validate the form.

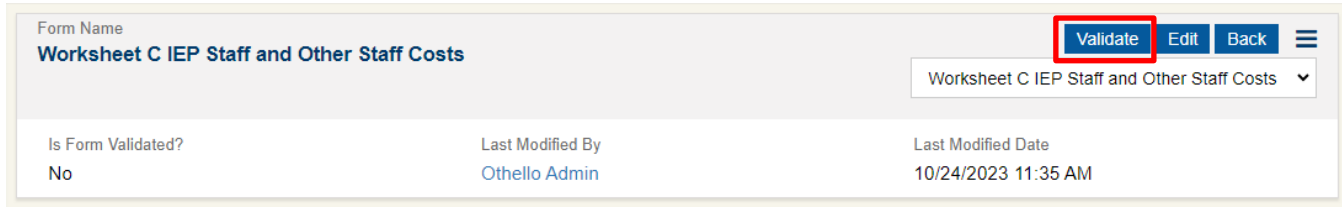

#### <span id="page-21-0"></span>**Worksheet C ESY Staff and Other Staff Costs**

This form functions like the Worksheet C IEP Staff and Other Staff Costs form. You can add staff members in the staff information section on either form. The process of adding staff members to this form is the same as it is in the Worksheet C IEP Staff and Other Staff Costs form.

When all student applications are complete, validate the form.

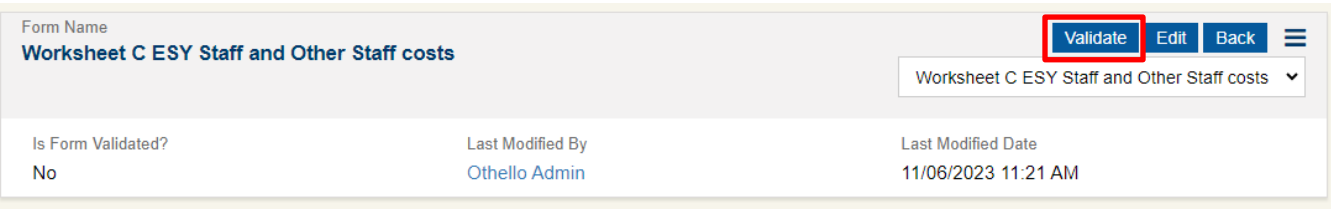

#### <span id="page-21-2"></span><span id="page-21-1"></span>**Worksheet C Student Summary**

Costs from the Worksheet C IEP Staff and Other Staff Costs form will populate the IEP Information Summary section. Costs from the Worksheet C ESY Staff and Other Staff Costs form will populate the In District ESY Costs section.

This form is where the following costs are entered:

#### *Out of District Placement Information*

If an application includes out-of-district placement costs the Worksheet C Overview form must indicate that the student is served out of district.

To add out of district placement information

**1.** Select **"New"** to add a row to the section. More than one row can be added at the same time.View

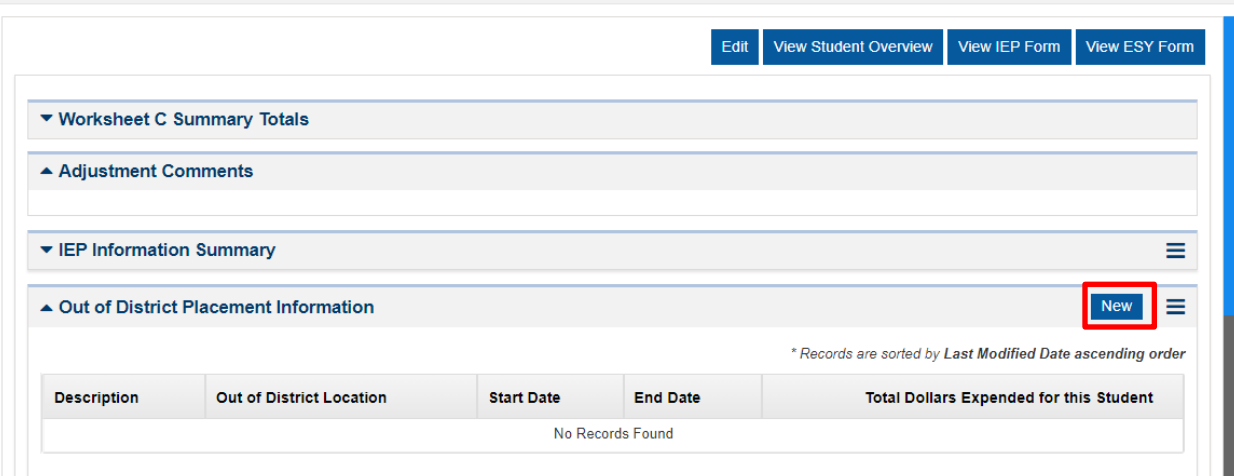

2. Enter the required information, and **"Save"**.

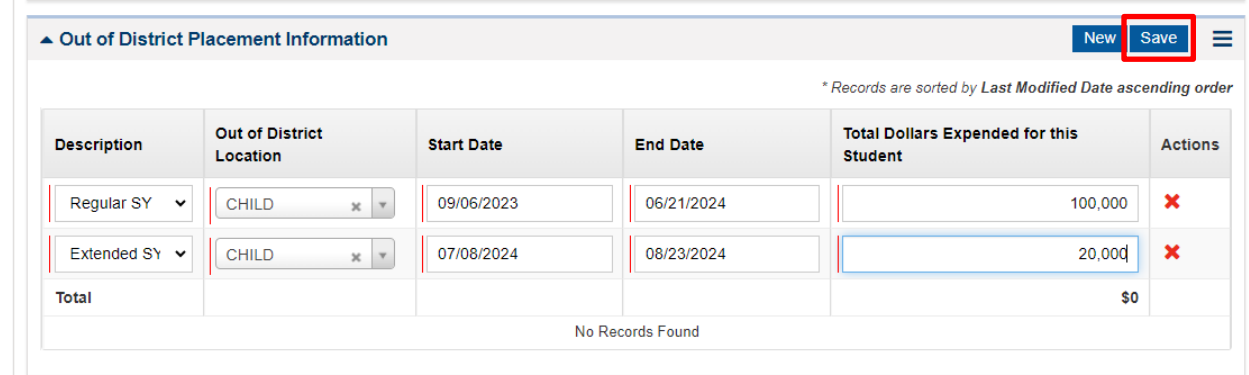

3. Once rows have been added the red trashcan icon may be selected to delete the record from the student application.

| Ξ<br><b>New</b> |                                                            |                 |                   | ▲ Out of District Placement Information |                    |
|-----------------|------------------------------------------------------------|-----------------|-------------------|-----------------------------------------|--------------------|
|                 | * Records are sorted by Last Modified Date ascending order |                 |                   |                                         |                    |
| <b>Actions</b>  | <b>Total Dollars Expended for this Student</b>             | <b>End Date</b> | <b>Start Date</b> | <b>Out of District Location</b>         | <b>Description</b> |
| û               | \$100,000                                                  | 06/13/2024      | 09/05/2023        | CHILD                                   | <b>Regular SY</b>  |
| 圙<br>B          | \$20,000                                                   | 08/22/2024      | 07/07/2024        | <b>CHILD</b>                            | <b>Extended SY</b> |
|                 | \$120,000                                                  |                 |                   |                                         | Total              |

<span id="page-22-0"></span>*Contracted 1:1 Providers*

- 1. To calculate the cost of a 1:1 Contracted Provider, complete the Contracted 1:1 Cost and Billing Calculator Excel template posted to the [OSPI website.](https://ospi.k12.wa.us/policy-funding/special-education-funding-and-finance/applying-safety-net-funding) Once the form has been completed, enter the Adjusted Amount from the form into the Contracted 1:1 Providers section in EGMS.
- 2. Select **"New"** to add a row to the section. More than one row can be added at the same time.

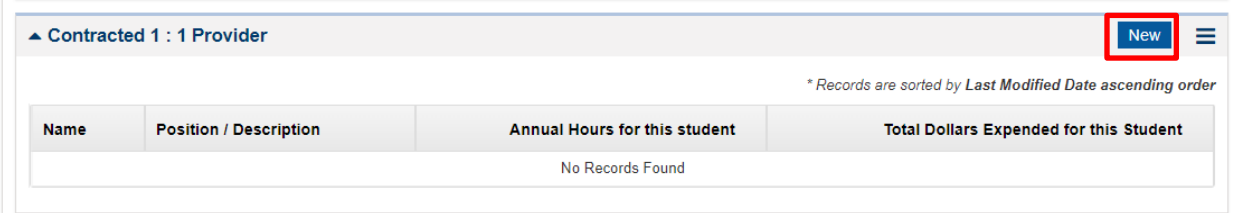

Enter the required information and **"Save"**. Note, annual hours can be calculated by multiplying the minutes per week for the provider by the number of weeks in the school year and then dividing by 60.

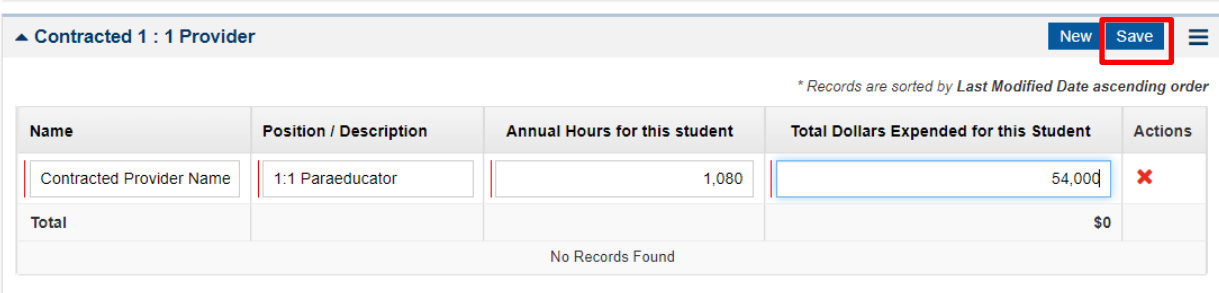

For more information on how to complete this form see the [1:1 Contracted Provider instructions](#page-26-0) within this User Guide.

#### *Transportation Information*

Transportation costs associated with student applications should be added to this section.

In most cases student transportation costs should be calculated on the Transportation Reimbursement Calculator. **This form will not be available until mid-February** as the data needed to complete the form is not available until that time. This form uses the LEA reimbursement percentage to calculate the excess transportation costs that can be included on the Safety Net application.

When to use this form:

- A student is transported to an out of district placement daily
	- o If on a school bus, use the RSY District tab of the Excel workbook.
	- o If the student is transported by a contracted provider, use the RSY Contracted tab of the Excel workbook.
	- o If the student is transported by their parent via an in-lieu-of transportation agreement, use the RSY Contracted tab of the Excel workbook.
- A student is transported for ESY whether in district or out of district
	- o If on a school bus use the ESY District tab of the Excel workbook.
	- o If the student is transported by a contracted provider use the ESY Contracted tab of the Excel workbook.
	- $\circ$  If the student is transported by their parent via an in lieu of transportation agreement use the ESY Contracted tab of the Excel workbook.
- 1. To enter information into this section, select **"New"** and enter the information from the Transportation Cost Calculator.

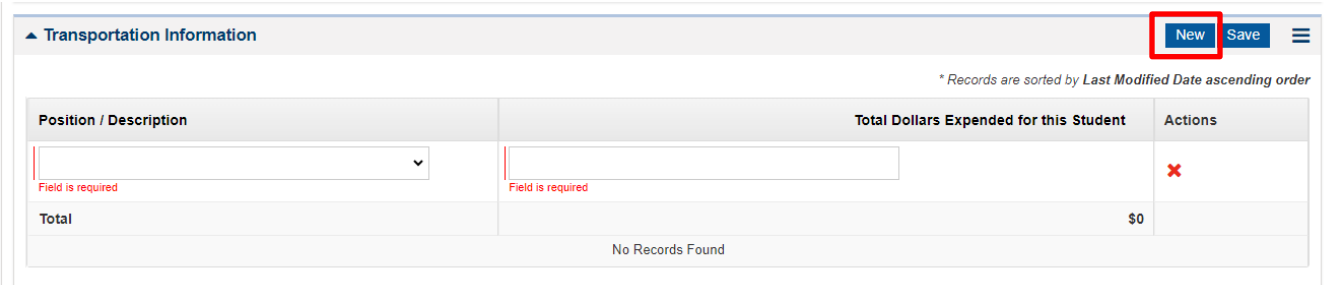

2. More than one entry can be complete for regular school year transportation or ESY transportation. Regular school year and ESY transportation must be entered on separate rows of this section.

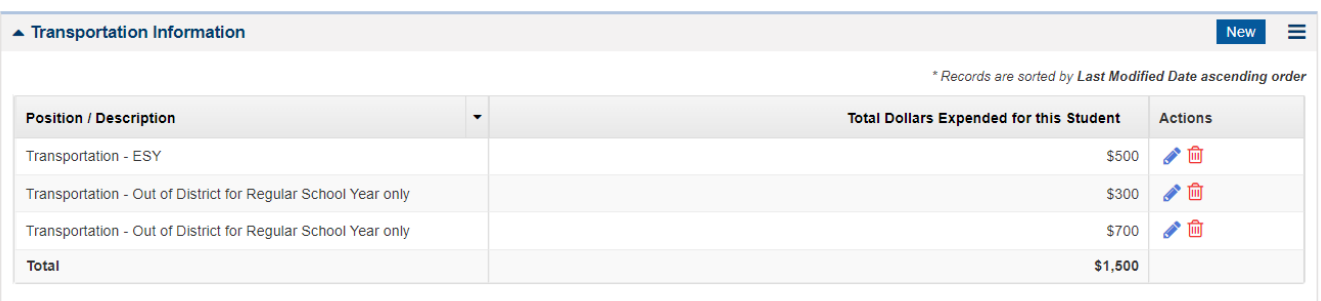

*Other Costs Associated with Student for Current School Year*

This section should be used for costs that do not fall within the other sections of the Worksheet C. The three categories of costs that can be entered in this section are:

- Equipment/Supplies
- Assistive Technology
- **Other**
- 1. Enter the Cost Type, Description, and Total Dollars Expended for this Student and select **"Save".**

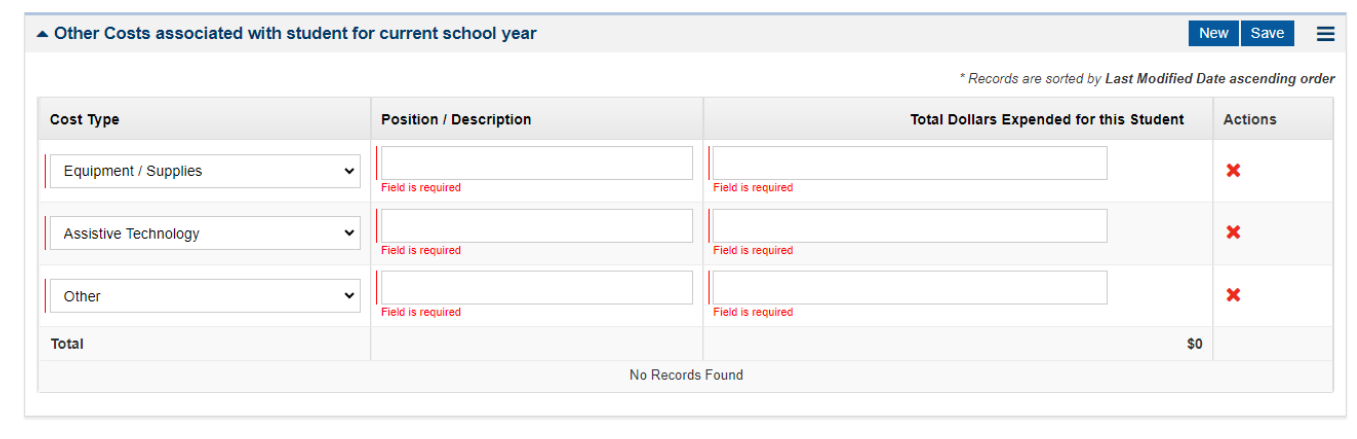

#### *Threshold*

The last section of this form is the threshold section. This is where you will edit the threshold if necessary. Enter a 0 for months that the student was not enrolled and receiving special education services for that month. Updating this will prorate the threshold.

1. To edit a month, select the pencil icon next to the month, update the FTE and **"Save"**.

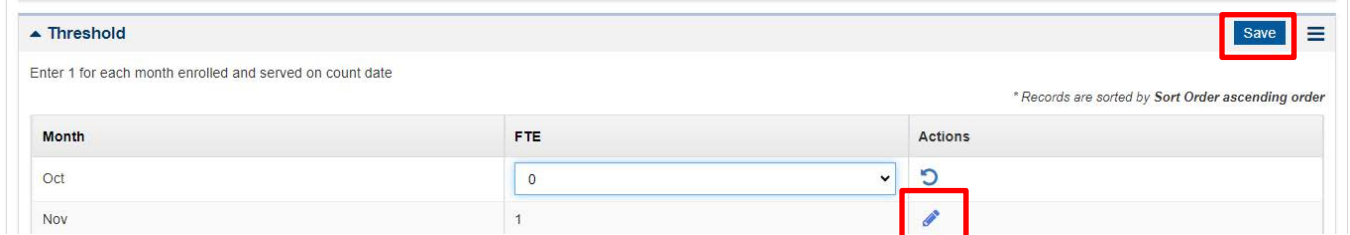

2. Once the threshold section is updated, it will update the threshold at the top of the Worksheet C Summary form.

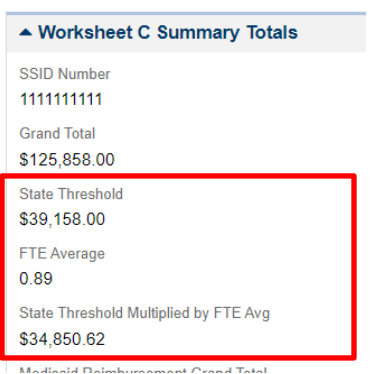

When all student applications are complete, validate the form.

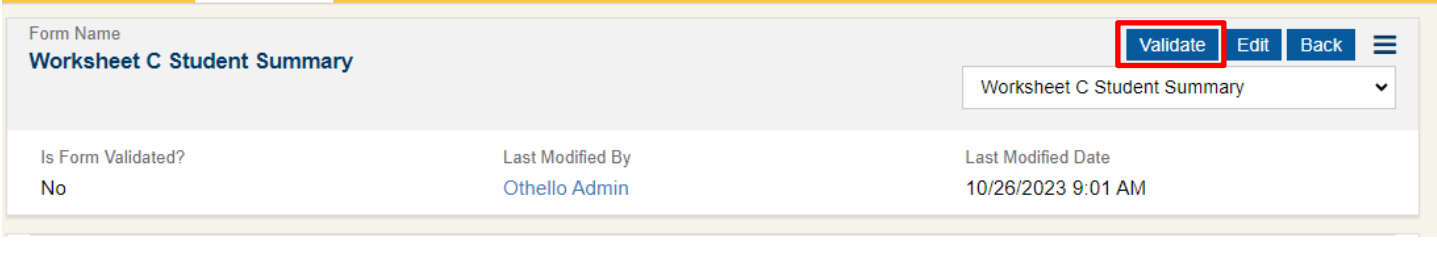

#### <span id="page-25-0"></span>**Special Education – Safety Net Certification**

This form should not be completed until you are finished with your individual student applications. Once all student applications have been completed and you are ready to submit your Safety Net application copy the amount listed on the Certification form and insert it on the Overview tab of the main application. Once this has been done send the application to the Superintendent, Special Education Director, and Business Manager for review through the Peer Review process on the Responsibilities tab. They should review the application and add their name to the Certification page with the date they reviewed. From here they can approve their Peer Review. This will represent their signature on the Certification form. See the Responsibilities Tab section of this [User Guide](#page-7-0) for instructions on how to complete this process.

#### <span id="page-25-1"></span>**Special Education – ESY Certification**

This form is not required for initial application submission. This form will not be available until the Conditional Award letters are sent out in June. Once the letters are sent, your Safety Net application will be reopened so that you can complete the ESY Certification form. This form will populate with all student applications with ESY costs included in the request.

To complete this form, check the box next to each SSID of the students receiving ESY. If the student did not receive ESY leave the box unchecked. The ESY cost will be deducted from award total for the student application.

# <span id="page-25-2"></span>*Excel Application Forms*

These forms are calculated in an Excel template as there is not a corresponding EGMS form.

[Download the Medicaid Reimbursement Calculator.](https://ospi.k12.wa.us/sites/default/files/2023-11/medicaid-reimbursement-calculator.xlsx)

#### <span id="page-25-3"></span>**Medicaid Cost Calculator Form**

If a student is Medicaid eligible and receiving services from a provider that is eligible to bill, this calculator should be completed for the student application. Information from the student's IEP should be used to complete the form. This form should be calculated based on the number of weeks in the school year, not the number of weeks billed for thus far in the school year. An exception to this would be if the student started receiving the service later in the school year, or if the student entered the LEA later in the school year.

1. To complete this form, add the SSID on row 11.

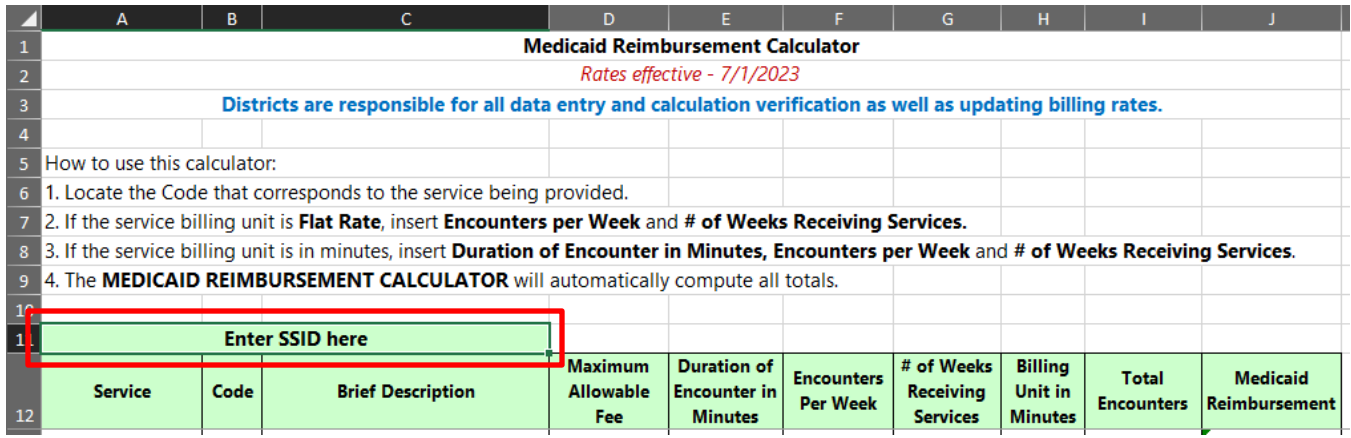

- 2. Fill out any applicable services LEA has submitted Medicaid billing on behalf of the student if those services are claimed on the student application. Update duration of encounter in minutes (if allowable), encounters per week, and number of weeks the student has been receiving the services.
- 3. Enter the Total from row 105 into the Worksheet C Summary form in EGMS. The form in EGMS will calculate the Medicaid deduction at 70 percent of the total from the calculator.

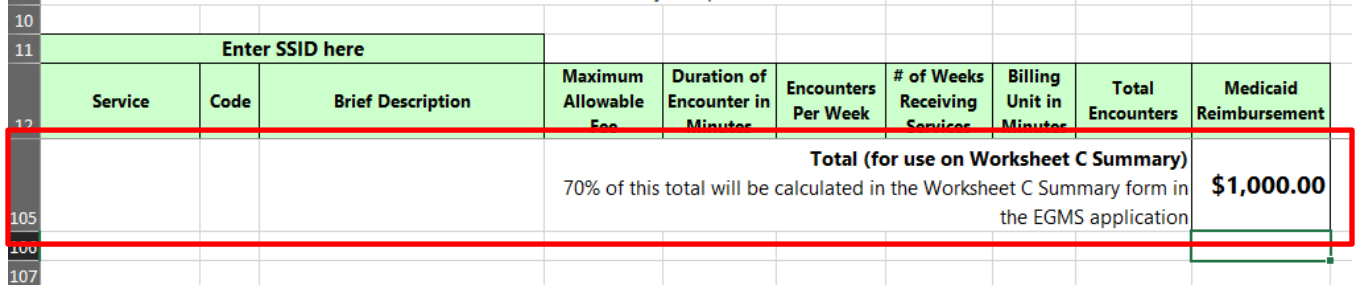

<span id="page-26-0"></span>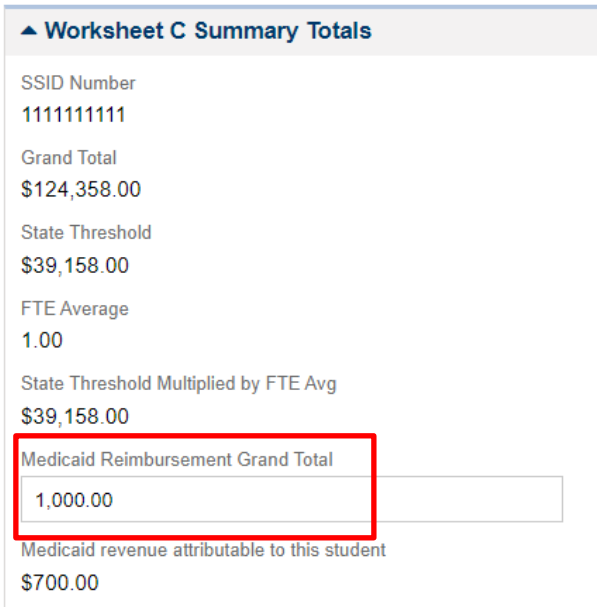

#### <span id="page-27-0"></span>**Contracted 1:1 Provider Form**

Any contracted 1:1 nurse, 1:1 paraeducator, 1:1 interpreter, or 1:1 behavior technician should be reported on this tab.

[Download the Contracted 1:1 Cost and Billing Calculator.](https://ospi.k12.wa.us/sites/default/files/2023-11/1-1-contractor-calculator.xlsx)

#### *Hourly Rate Contractors*

1. Enter the SSID number, Provider Name, and Position in row 6 of the form. Enter the provider's hourly rate on row 7. Please note, if the provider works for a company, please also include the company name. in the provider name field so that the contract information can be located in the application files.

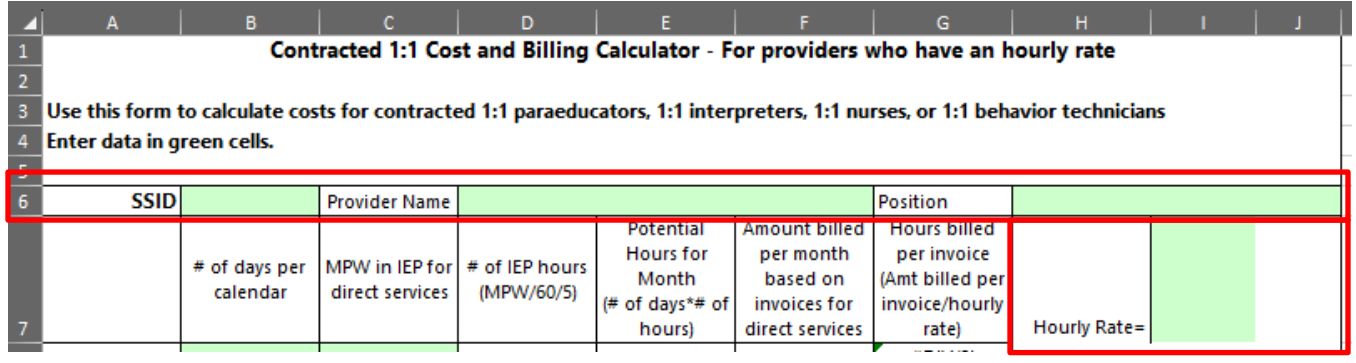

- 2. In Column B, enter the number of days per the calendar.
- 3. In Column C, insert the MPW noted on the student's IEP for the contracted 1:1.
- 4. In Column F, report the amount billed by the contract agency each month through February. If invoices have not been received through February, complete the form using all the invoices received to date. Additionally, if invoices through February have not been received, change the number of days per calendar column to reflect the number of days for which you have invoices.

This billing percentage will be used to determine projected billing through the end of the year. If the amount is less than 94 percent, an adjusted amount will be used on Worksheet C.

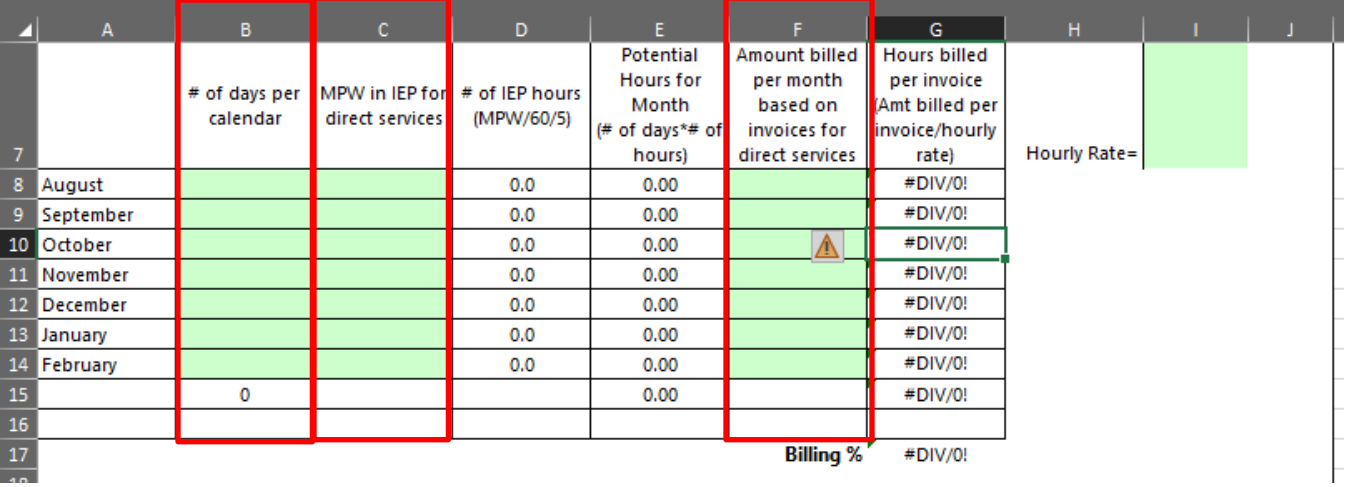

5. Enter the minutes per week of direct services from the student IEP and the number of weeks for that IEP. These rows will calculate the maximum potential amount of the services. If the billing percentage is less that 94 percent, the amount will be adjusted. The adjusted amount should be included in the [Contracted 1:1 Providers section of the Worksheet C Summary](#page-22-0) form in the EGMS application.

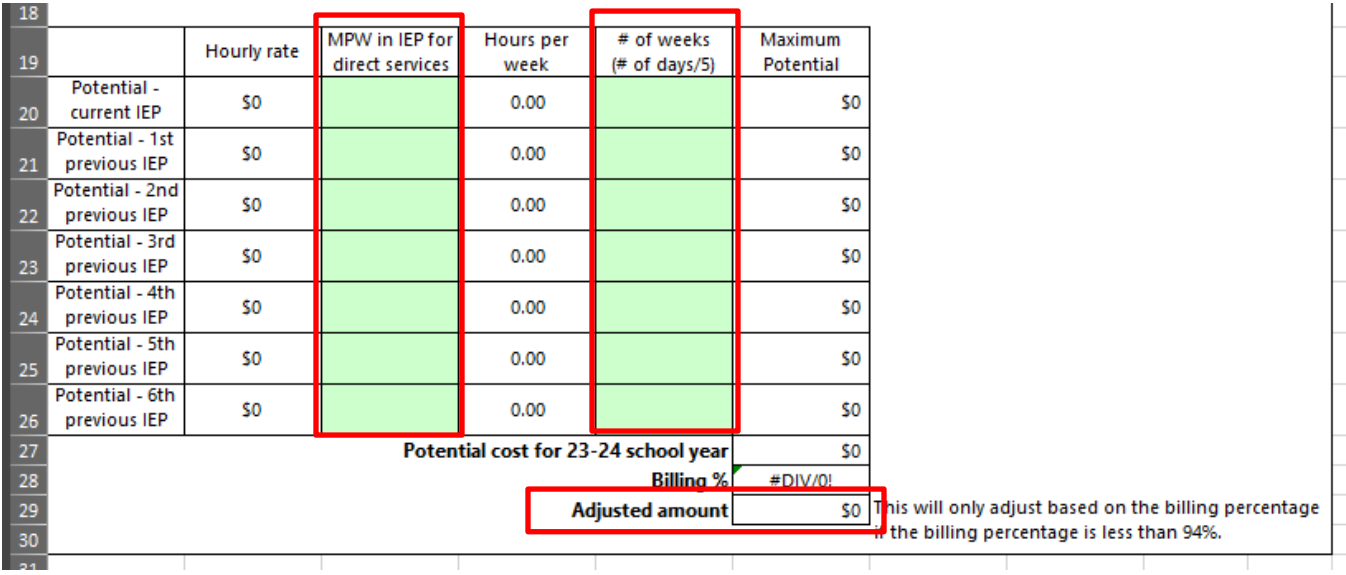

*Daily Rate Contractors*

1. Enter the SSID number on row 7; Provider Name and Position in row 8; and the provider's daily rate on row 8. Please note, if the provider works for a company, please also include the company name in the provider name field so that the contract information can be located in the application files.

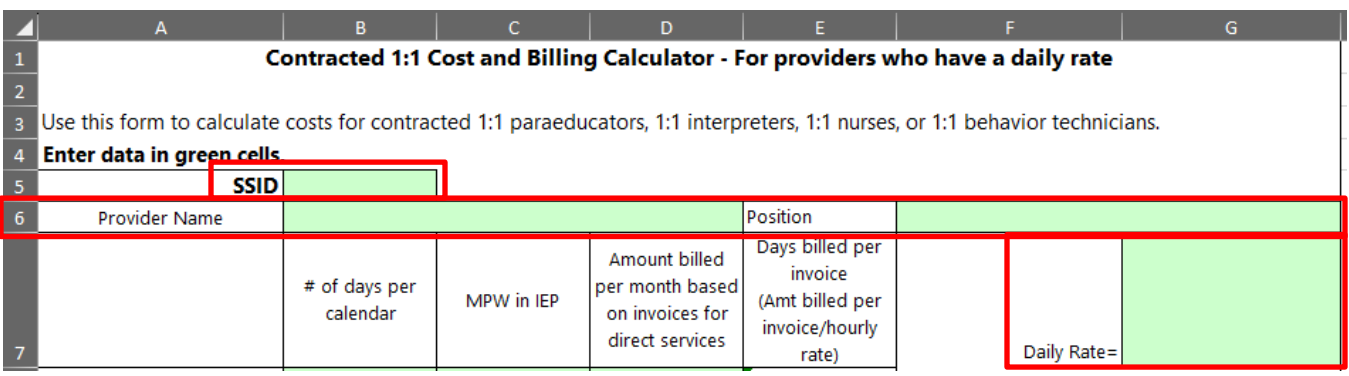

- 2. In Column B enter the number of days per the calendar.
- 3. In Column C insert the MPW noted on the student's IEP for the contracted 1:1.
- 4. In Column D, report the amount billed by the contract agency each month through February. If invoices have not been received through February, complete the form using all the invoices received to date. Additionally, if invoices through February have not been received, change the number of days per calendar column to reflect the number of days for which you have invoices.

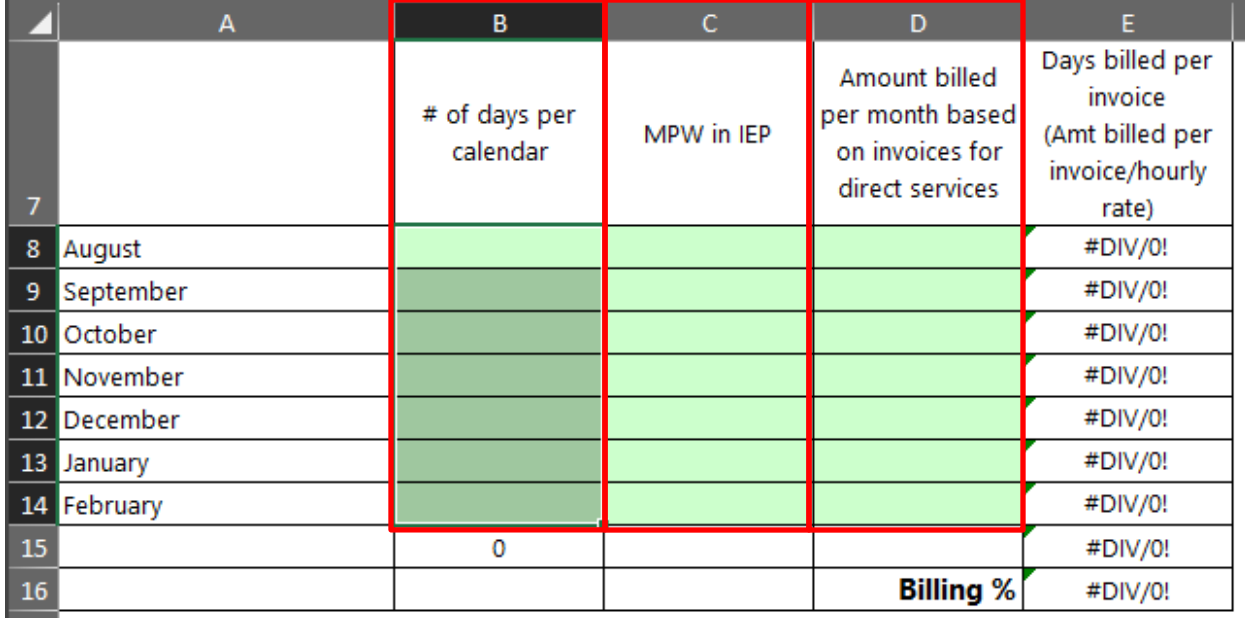

5. Enter the minutes per week of direct services from the student IEP and the number of days for that IEP. These rows will calculate the maximum potential amount of the services. If the billing percentage is less that 94 percent, the amount will be adjusted. The adjusted amount should be included in the [Contracted 1:1 Providers section of the Worksheet C Summary](#page-22-0) form in the EGMS application.

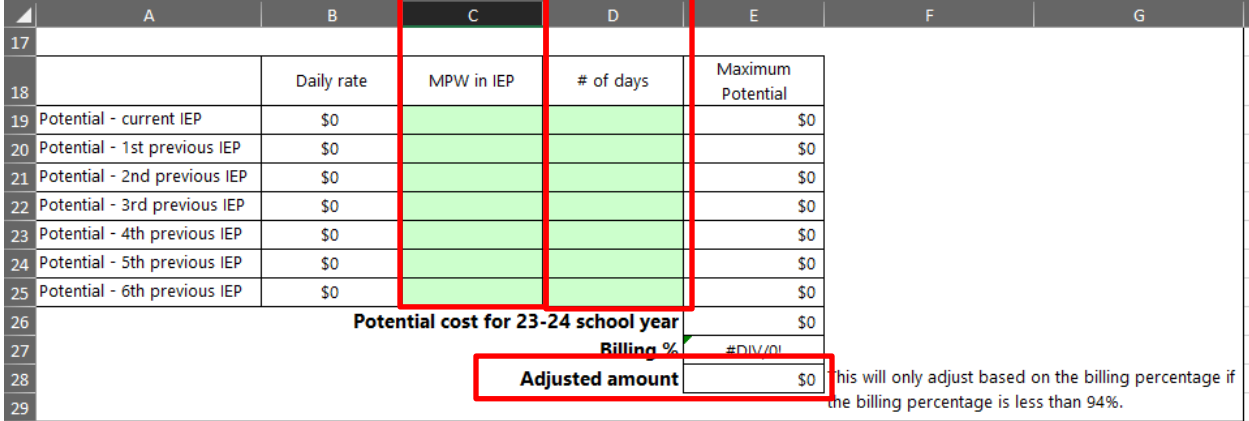

#### <span id="page-29-0"></span>**Transportation Cost Calculator Form**

This form will not be available until mid-February. This is because the data that is used in the template is not available until mid-February. The form cannot be published any sooner than mid-February. Please note, that if your LEA is receiving **Transportation Safety Net funding that is used for the student included with your Safety** Net application, your LEA would not be eligible to receive transportation funding as part of the Safety Net award.

Instructions for this form will be added to this User Guide when the form is made available.

#### <span id="page-29-1"></span>**Using the Staff Upload Template**

The OSPI template is named WorksheetCIEPStaffTemplate. This template includes formatting that will highlight required fields based on the information entered. When using this template, do not change the column headers or tab names within the Excel workbook.

[Download the Worksheet C Staff Information Upload Template.](https://ospi.k12.wa.us/sites/default/files/2023-11/worksheetciepstafftemplate.xlsx)

Uploading this file will only add new records to the Staff Information Section. Modifying data in the upload template and reloading the data will not modify the staff information that is already in the application. Deleting staff from the upload file and reloading the data will not remove the staff member from the staff list in the application.

Required Fields for **IEP** Staff Scope:

- Name.
- Staff Scope
- Staff Type
- Additionally, the following fields are required for each staff type:
	- o *Special Education Teachers (Certificated):*
		- **Annual Special Education Base Salary**
		- Annual Caseload in minutes for all students
	- o *Special Education Classified Staff:* 
		- **Position**
		- **IEP Hourly Rate**
	- o *District Educational Staff Associates (ESAs):* 
		- **•** Position
		- **Annual Special Education Base Salary**
		- **•** Contract Hours
	- o *Contracted Staff (ESAs and Teachers):* 
		- **Position**
		- **IEP Hourly Rate**

Required Fields for **ESY** Staff Scope:

- Name
- Staff Scope
- Staff Type
- Additionally, the following fields are required for each staff type:
	- o *Special Education Teachers (Certificated):*
		- **ESY Hourly Rate**
	- o *Special Education Classified Staff:* 
		- **Position**
		- **ESY Hourly Rate**
	- o *District Educational Staff Associates (ESAs):* 
		- **Position**
		- **ESY Hourly Rate**
	- o *Contracted Staff (ESAs and Teachers):* 
		- **•** Position
		- **ESY Hourly Rate**

The diagram below highlights which fields are required based on the information entered in the Staff Scope and Staff Type columns.

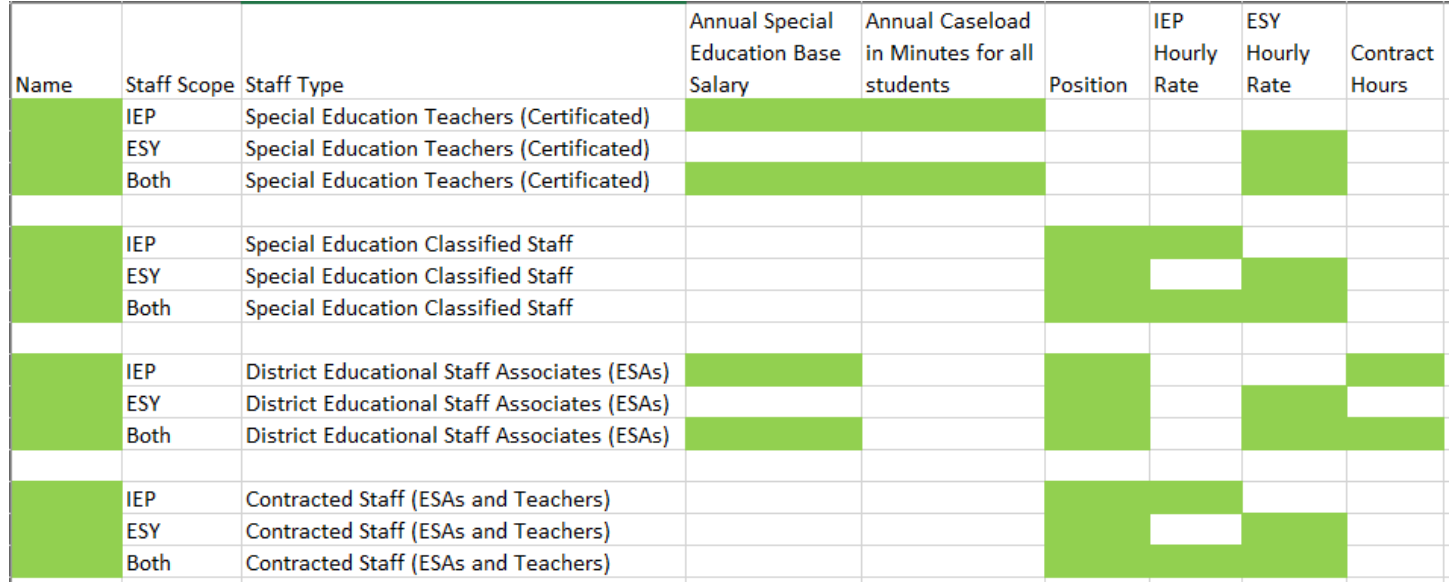

#### Uploading the Template

- 1. Go to the Worksheet C IEP Staff and Other Staff Costs form in the application. Note, this file may also be uploaded in the Worksheet C ESY IEP Staff and Other Staff Costs form.
- 2. In the Staff Information Section select **"Upload Excel"**.

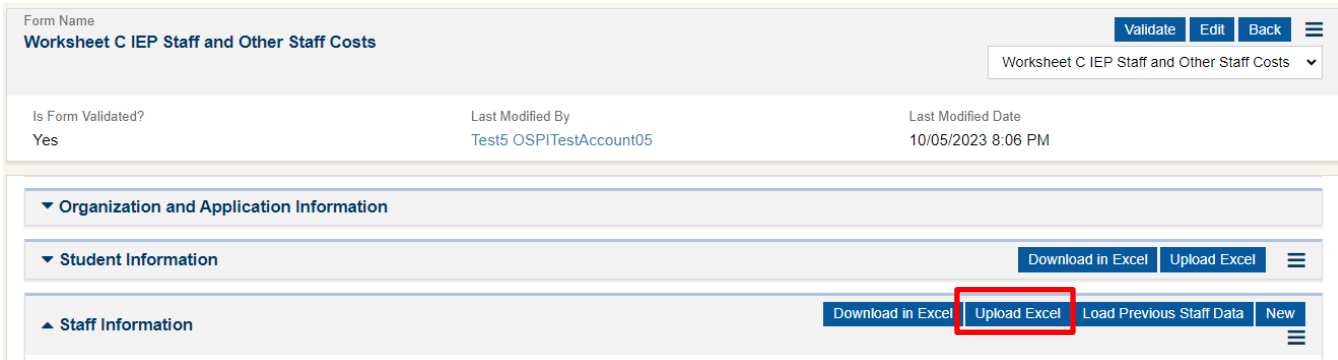

3. Choose your file.

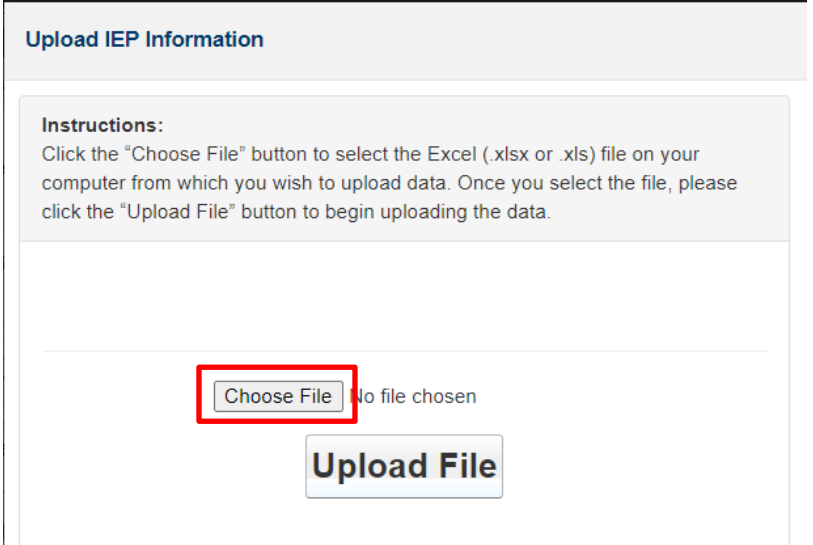

#### 4. Select **"Upload File"**.

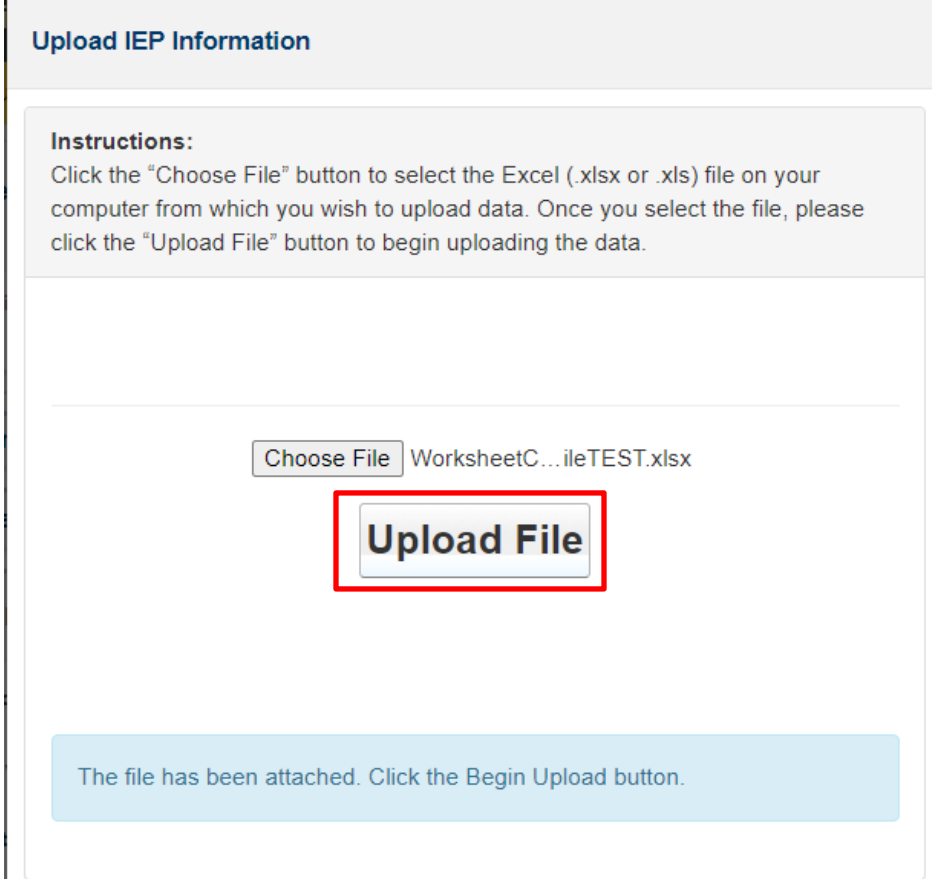

This upload file can also be uploaded to the Worksheet C ESY Staff and Other Staff Costs.

#### <span id="page-32-0"></span>**Using the Student Upload Template** *IEP Student Upload*

The OSPI template is named WorksheetCIEPStudentTemplate.

#### [Download the IEP Student Upload Template.](https://ospi.k12.wa.us/sites/default/files/2023-11/worksheetciepstudenttemplate.xlsx)

Once a student record has been added to the application through the Worksheet C Overview form, an upload template can be used to load multiple staff entries into a student IEP record at the same time. This upload is completed in the Worksheet C IEP Staff and Other Staff Costs form.

Staff included in this student upload do not have to be included in the Staff Information table to be loaded; however, adding new staff through the student upload will not add staff to the Staff Information table.

Uploading this file will only add new records to the Student Information Section. Modifying data in the upload template and reloading the data will not modify the student information that is already in the application. Deleting entries from the upload file and reloading the data will not remove the staff member from the staff list in the application.

Columns that require specific entries include drop-down menus with those options.

The following columns are required for each row:

- SSID
- Staff Type
- IEP
- Name

Staff Type must be one of the following values:

- Special Education Teachers (Certificated)
- Special Education Classified Staff
- District Educational Staff Associates (ESAs)
- Contracted Staff (ESAs and Teachers)

For Staff Type "Special Education Teachers (Certificated)" the following columns are also required:

- Annual Special Education Base Salary
- Annual Caseload in Minutes for all students
- MPW of direct service provided to this student per IEP
- Number of weeks staff member served student

For Staff Type "Special Education Classified Staff" the following columns are also required:

- MPW of direct service provided to this student per IEP
- IEP Hourly Rate
- Position
- Number of weeks staff member served student
- Number of Students served at the same time

For Staff Type "District Educational Staff Associates (ESAs)" the following columns are also required:

- Annual Special Education Base Salary
- MPW of direct service provided to this student per IEP
- Position
- Number of weeks staff member served student
- Number of Students served at the same time

For Staff Type "Contracted Staff (ESAs and Teachers)" the following columns are also required:

- MPW of direct service provided to this student per IEP
- IEP Hourly Rate
- Position
- Number of weeks staff member served student
- Number of Students served at the same time

IEP must be one of the following values:

- Current
- 1st previous
- 2nd previous
- 3rd previous
- 4th previous
- 5th previous
- 6th previous

Position must be one of the following values:

- 1:1 Behavior Technician
- 1:1 Braillist
- 1:1 Bus Assistant
- 1:1 Interpreter
- 1:1 Nurse
- 1:1 Paraeducator
- APE Teacher
- Audiologist
- BCBA
- Contracted Teacher
- COTA
- Counselor
- O&M
- OT
- PT
- PTA
- Shared Behavior Technician
- Shared Braillist
- Shared Bus Assistant
- Shared Interpreter
- Shared Nurse
- Shared Paraeducator
- SLP
- SLPA
- TOD
- VI

The diagram below highlights which fields are required based on the information entered in the Staff Type column.

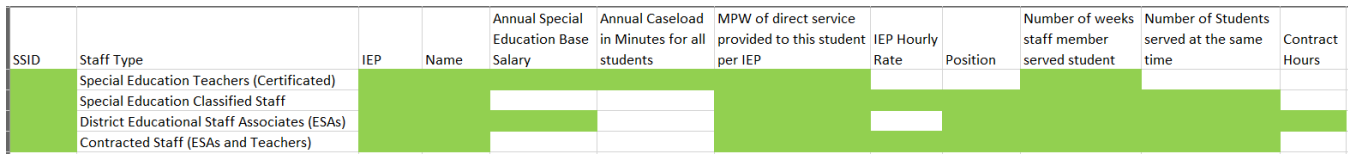

#### Uploading the Template

- 1. Go to the Worksheet C IEP Staff and Other Staff Costs form in the application. Note, this file may also be uploaded in the Worksheet C ESY IEP Staff and Other Staff Costs form.
- 2. In the Staff Information Section select **"Upload Excel"**.

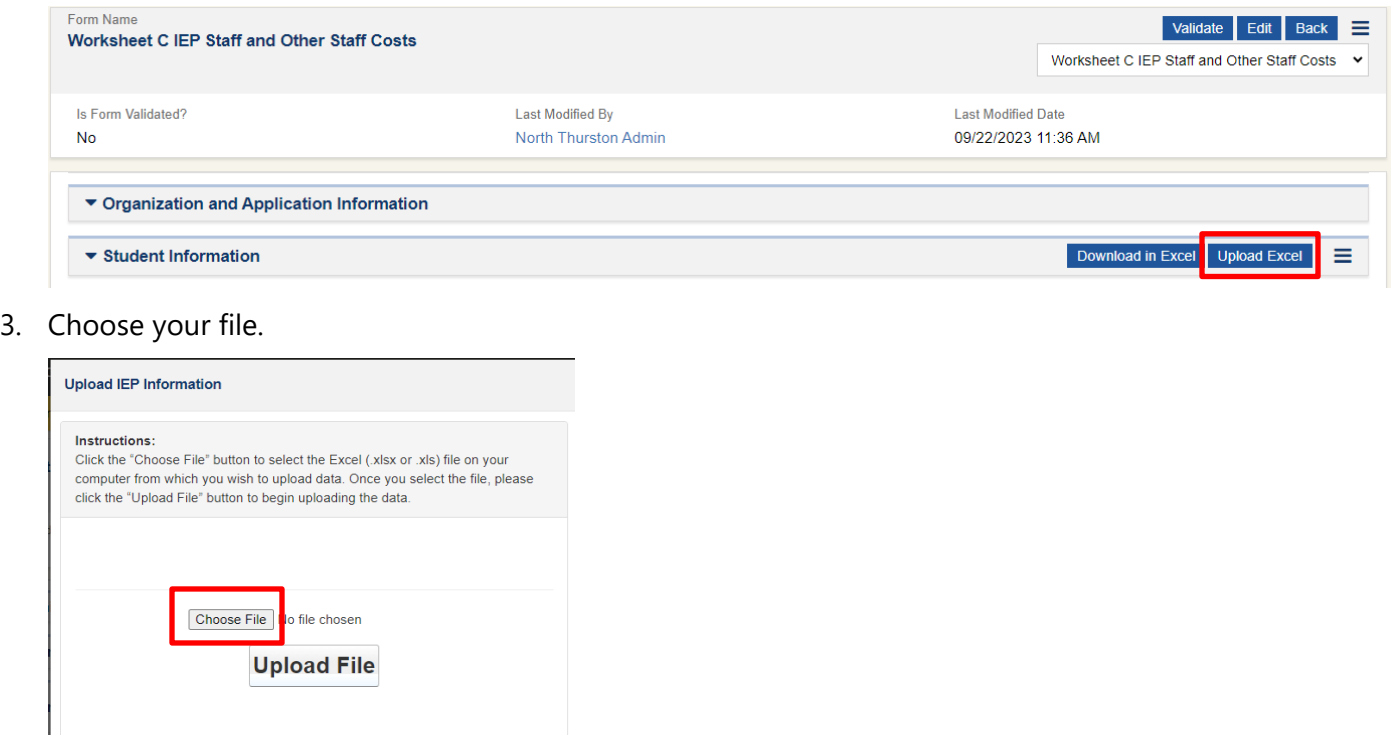

#### 4. Select **"Upload File"**.

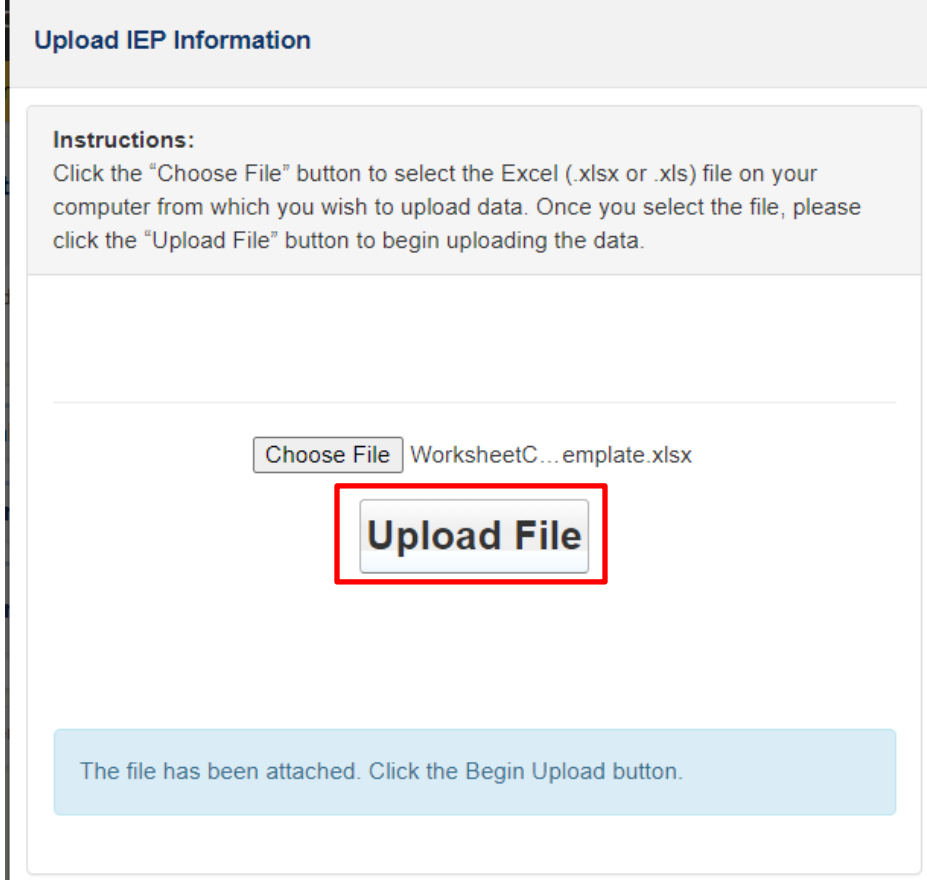

#### *ESY Student Upload*

The OSPI template is named WorksheetCESYStudentTemplate.

[Download the Worksheet C ESY Upload Template.](https://ospi.k12.wa.us/sites/default/files/2023-11/worksheetcesystudenttemplate.xlsx)

Once a student record has been added to the application through the Worksheet C Overview form, an upload template can be used to load multiple staff entries into a student ESY record at the same time. This upload is completed in the Worksheet C ESY Staff and Other Staff Costs form.

Staff included in this student upload do not have to be included in the Staff Information table to be loaded; however, adding new staff through the student upload will not add staff to the Staff Information table.

Uploading this file will only add new records to the Student Information Section. Modifying data in the upload template and reloading the data will not modify the student information that is already in the application. Deleting entries from the upload file and reloading the data will not remove the staff member from the staff list in the application.

Columns that require specific entries include drop-down menus with those options.

The following columns are required for each row:

- SSID
- Staff Type
- Name

Staff Type must be one of the following values:

- Special Education Teachers (Certificated)
- Special Education Classified Staff
- District Educational Staff Associates (ESAs)
- Contracted Staff (ESAs and Teachers)

For Staff Type "Special Education Teachers (Certificated)" the following columns are also required:

- ESY Hourly Rate
- MPW of direct service provided to this student per IEP
- Number of weeks staff member served student
- Number of Students served at the same time

For Staff Type "Special Education Classified Staff" the following columns are also required:

- ESY Hourly Rate
- MPW of direct service provided to this student per IEP
- Number of weeks staff member served student
- Number of Students served at the same time
- Position

For Staff Type "District Educational Staff Associates (ESAs)" the following columns are also required:

- ESY Hourly Rate
- MPW of direct service provided to this student per IEP
- Number of weeks staff member served student
- Number of Students served at the same time
- Position

For Staff Type "Contracted Staff (ESAs and Teachers)" the following columns are also required:

- ESY Hourly Rate
- MPW of direct service provided to this student per IEP
- Number of weeks staff member served student
- Number of Students served at the same time
- Position

Position must be one of the following values:

- 1:1 Behavior Technician
- 1:1 Braillist
- 1:1 Bus Assistant
- 1:1 Interpreter
- 1:1 Nurse
- 1:1 Paraeducator
- APE Teacher
- Audiologist
- BCBA
- Contracted Teacher
- COTA
- Counselor
- O&M
- OT
- PT
- PTA
- Shared Behavior Technician
- Shared Braillist
- Shared Bus Assistant
- Shared Interpreter
- Shared Nurse
- Shared Paraeducator
- SLP
- SLPA
- TOD
- VI

The diagram below highlights which fields are required based on the information entered in the Staff Type column.

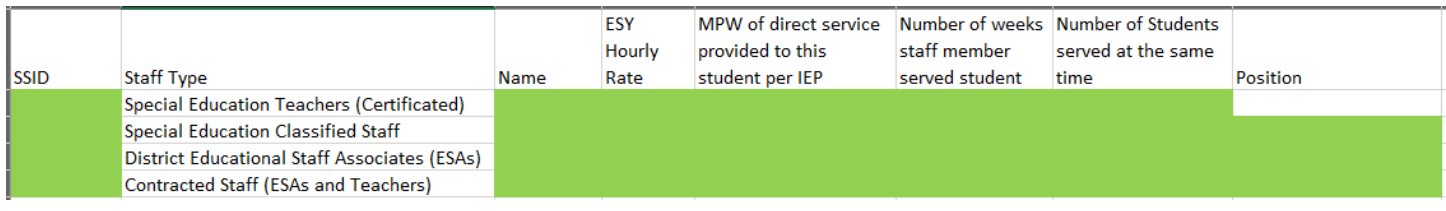

- 1. Go to the Worksheet C IEP Staff and Other Staff Costs form in the application. Note, this file may also be uploaded in the Worksheet C ESY IEP Staff and Other Staff Costs form.
- 2. In the Staff Information Section select **"Upload Excel"**.

**Upload File** 

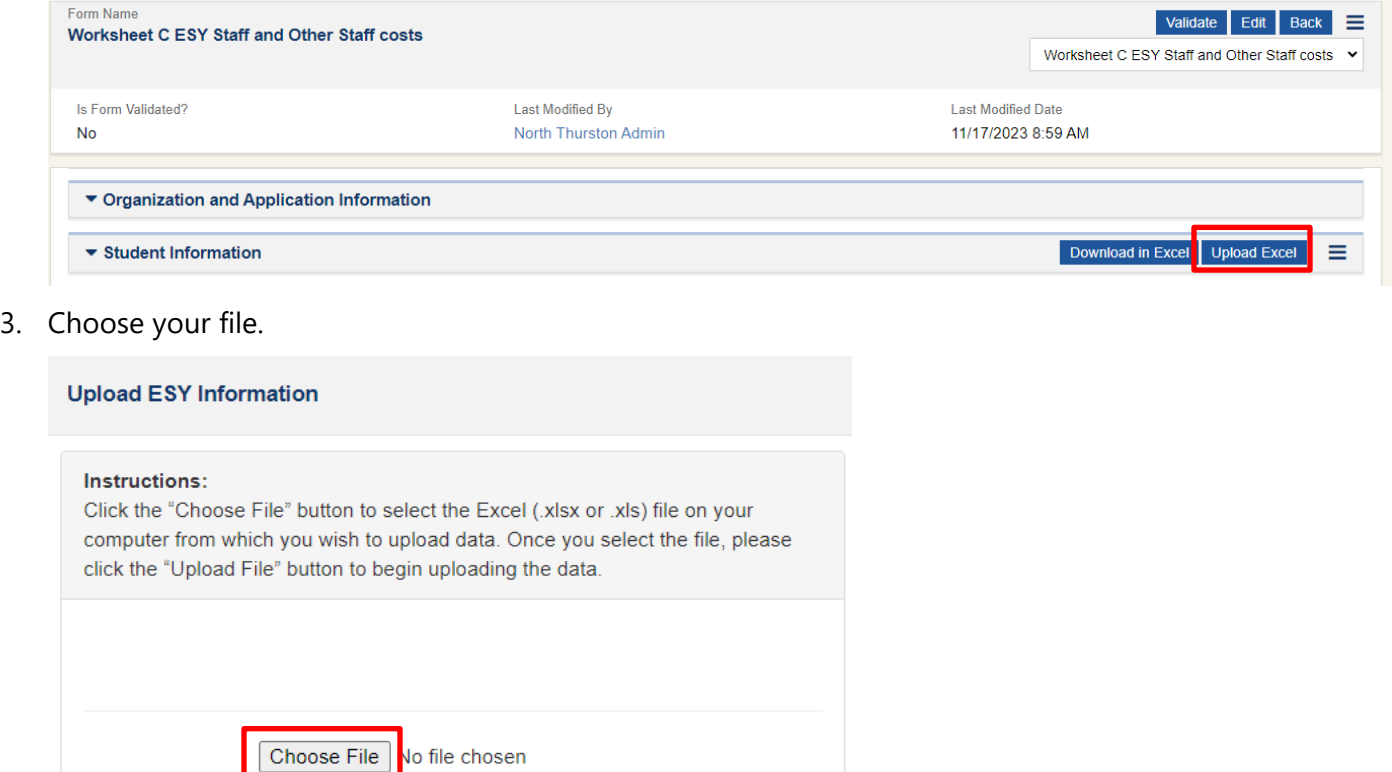

#### 4. Select **"Upload File"**.

Н

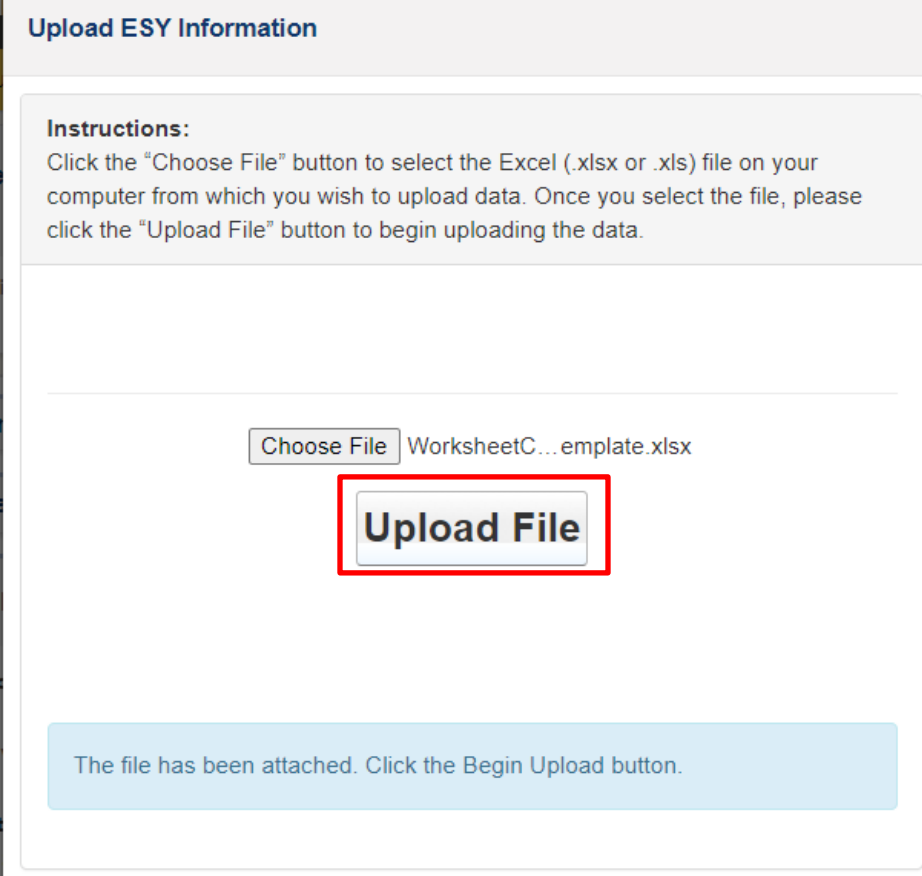

# <span id="page-38-0"></span>*Application Files*

This section is where all supporting documentation such as IEPs will be uploaded. All applications are uploaded to the EGMS platform individually. **The naming conventions specified in our guidelines must be followed to ensure we are able to access and review application documents.**

1. Select **"Add Files"**

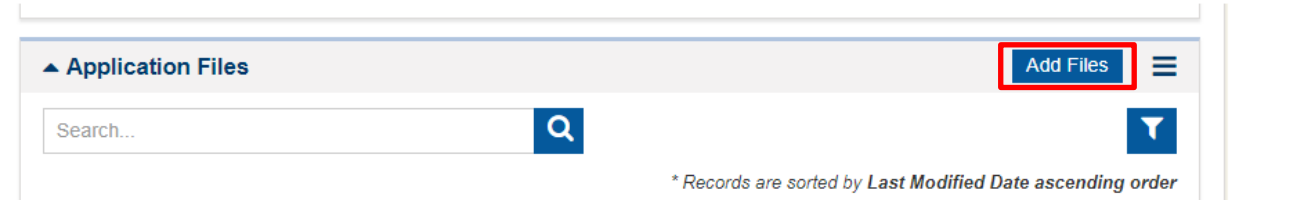

2. Choose a file or drag a file to the "Upload File" area of the modal window. In most cases, "Other Supporting Documents" should be selected. In the description box, add the SSID of the student application if the file is specific to a student. Select **"Upload"** to add the file to your application files.

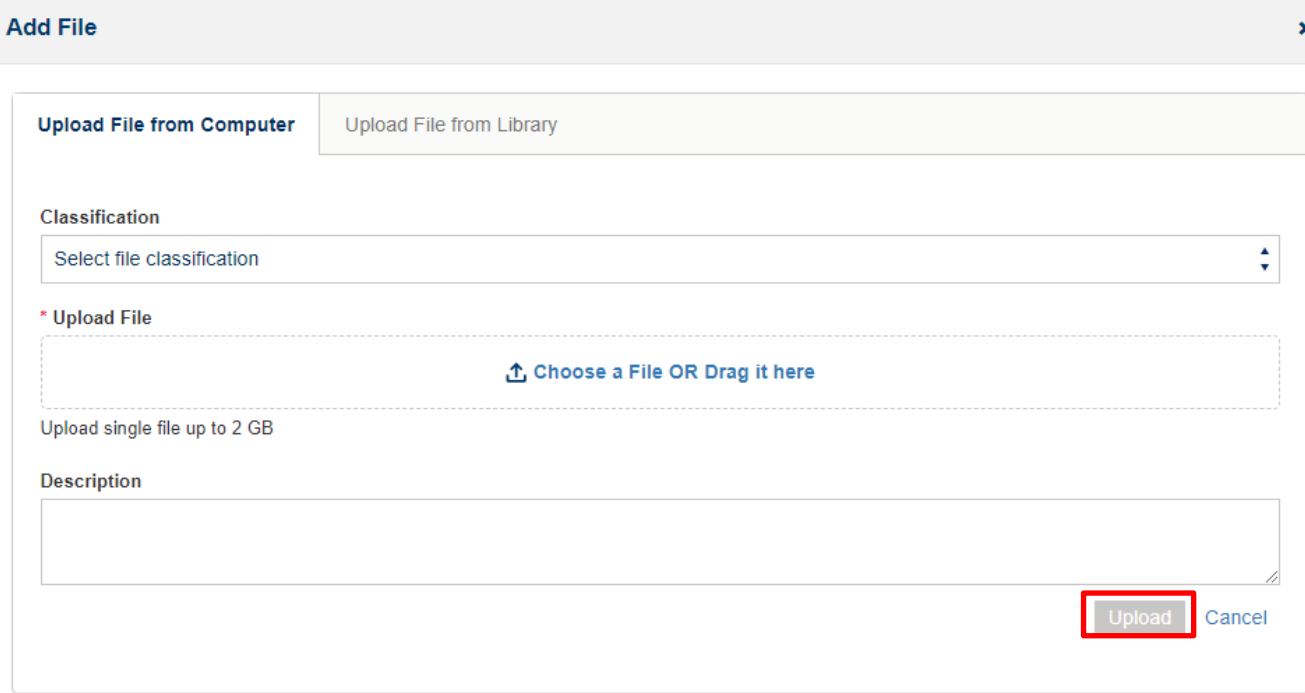

# <span id="page-39-0"></span>HISTORY TAB

The History tab of the application shows field history for the main tabs of the application. It does not include field history for the individual forms within the application; however, on the History tab, a PDF snapshot document will be available for download once you submit your application to OSPI.

# <span id="page-39-1"></span>COLLAB TAB

The Collab tab is where messages can be sent through the application. The application will also save system generated emails here when they are sent.

The Collab tab is where the Conditional Award and Final Award letters will be sent to applicants after the respective Safety Net Committee meetings.

# <span id="page-39-2"></span>SUBMITTING AN APPLICATION

Once your application is complete and ready to submit, select the **"Submit Application"** button. This will submit your application to OSPI. Once your application is submitted, you will no longer be able to edit your application.

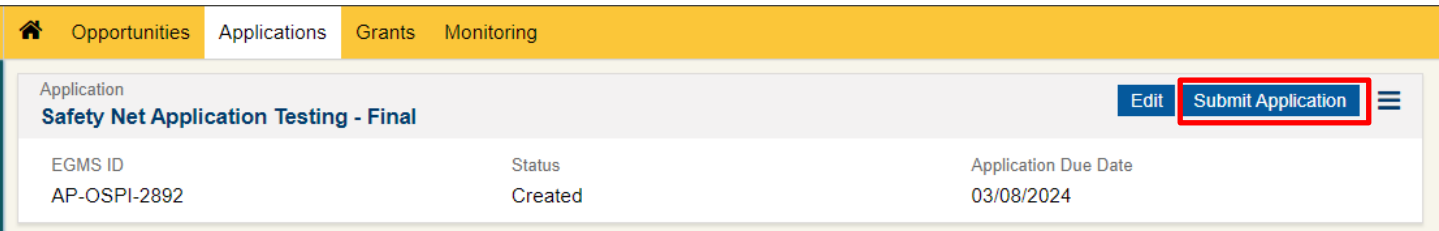

# **Starting an Application**

To create a Community Impact application in EGMS:

- 1. Navigate to the Opportunities tab.
- 2. Search for AN-OSPI-1835.
- 3. Select the "View" (eye) icon to go to the opportunity record.
- 4. Select "**Qualify**" to pursue the opportunity. If the system asks if you want to qualify for this opportunity, answer "**Yes**" to proceed.
- 5. On the next screen, select "**Create Application".**
- 6. In the Create Application modal window, select "**Save and Continue**". Once the application has been created, you can find it on the Applications tab in EGMS.

# **Completing Your Application**

# OVERVIEW TAB

Most of the information on the Overview tab comes prefilled from the announcement. The two important sections are the Application Overview and Applicant Contacts section.

# *Application Overview Section*

This section may be skipped when you begin your initial application and come back to when all student applications are complete. The "Total Budget Requested" field will need to be modified to match the "Amount Requested" field on the Special Education – Safety Net Certification form. These fields must match before the LEA application can be submitted to OSPI.

# *Applicant Contacts Section*

Add contacts from your LEA that will need access to the Safety Net Application. The table will prefill with the person who initiated the application.

#### **Adding Contacts**

1. Click the "**Associate**" button.

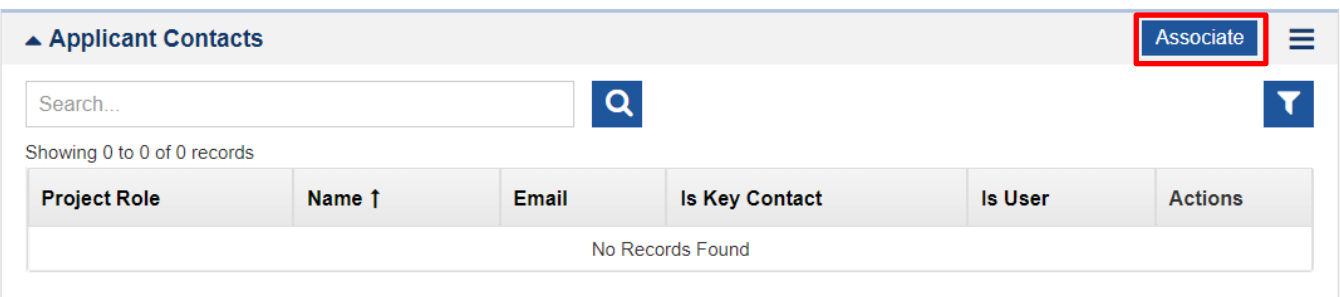

2. In the Associate Contacts modal window, select the individuals to be added as contacts and then click "**Associate**". More than one name may be selected and added at the same time.

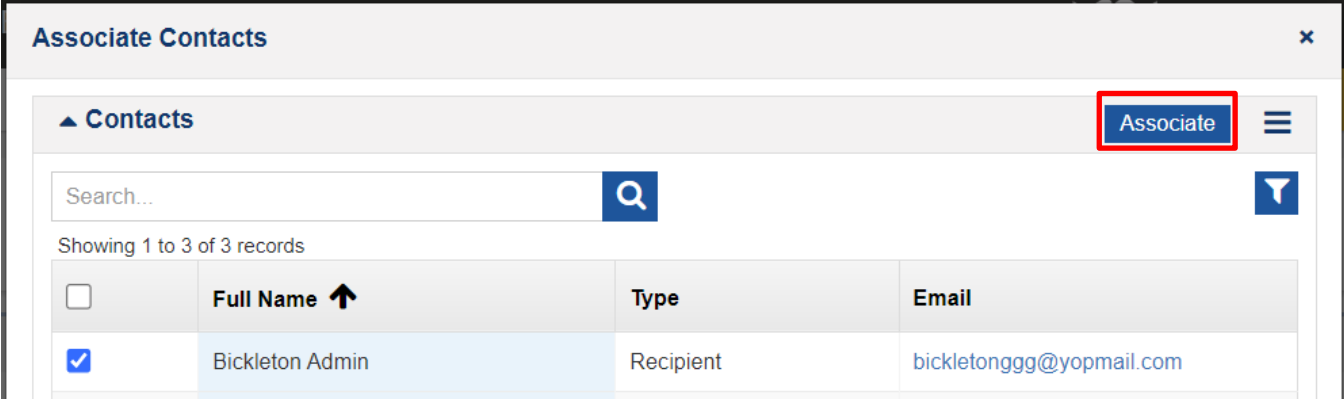

3. At least one contact must be a Fiscal contact and there must be at least one Key Contact. These do not have to be the same person. To make a contact the Fiscal contact or the Key Contact select the pencil icon under Actions. This will allow you to edit the contact.

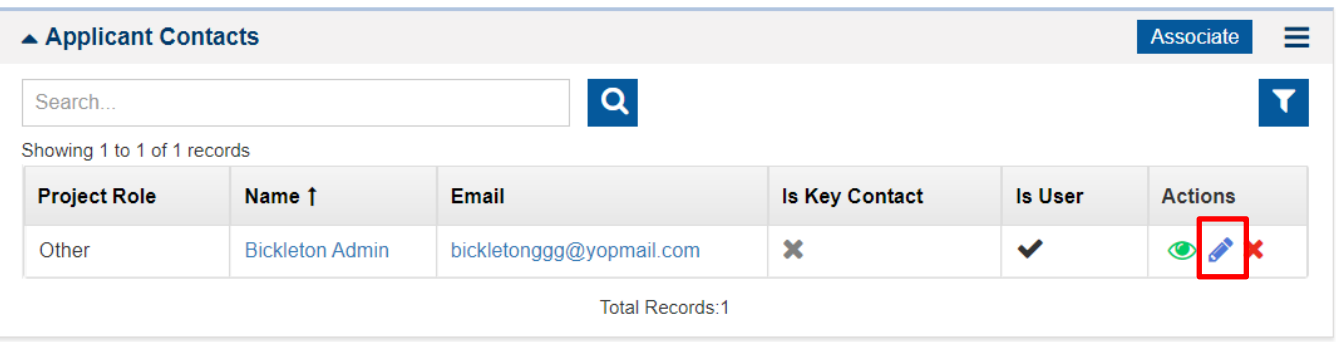

4. Once the record has been modified, select "**Save**".

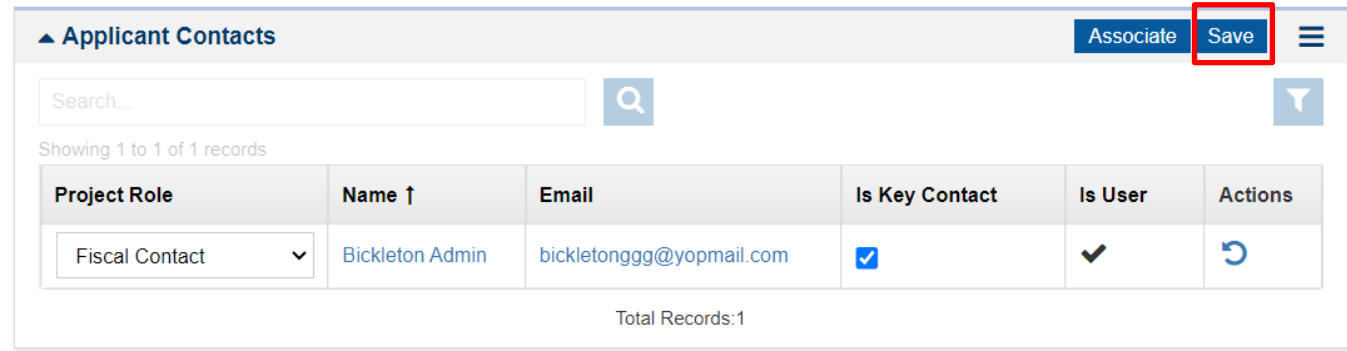

# <span id="page-41-0"></span>RESPONSIBILITIES TAB

On the Responsibilities tab Peer Reviewers can be added to your LEA's application. If the application owner wants others in the LEA to assist in the completion of the Safety Net application, they must be added as a peer reviewer. To be added as Peer Reviewers, individuals must be listed as an Applicant Contact on the Overview tab of the application. Follow the steps below to add a peer reviewer.

To sign off on the Certification form, the Superintendent, Special Education Director, and Business Manager should be added as peer reviewers. When all your applications are complete and you are ready to submit, send the application to the Superintendent, Special Education Director, and Business Manager for review and approval of the application. They can review the application and add their name to the Certification form. Their approval of the Peer Review will suffice as a "signature" on the LEA's application. If the application is being completed by one of these people, they would not need to be assigned as a peer reviewer.

# *Adding a Peer Reviewer*

1. Select "New" in the Peer Reviewers section.

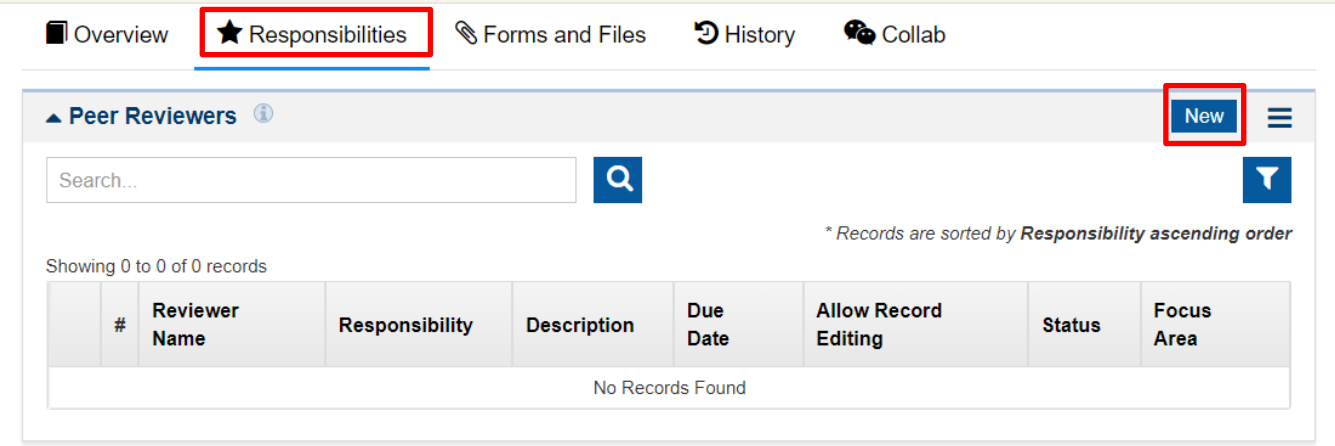

2. In the Add New Peer Reviewer modal window enter the required information and select **"Save"**.

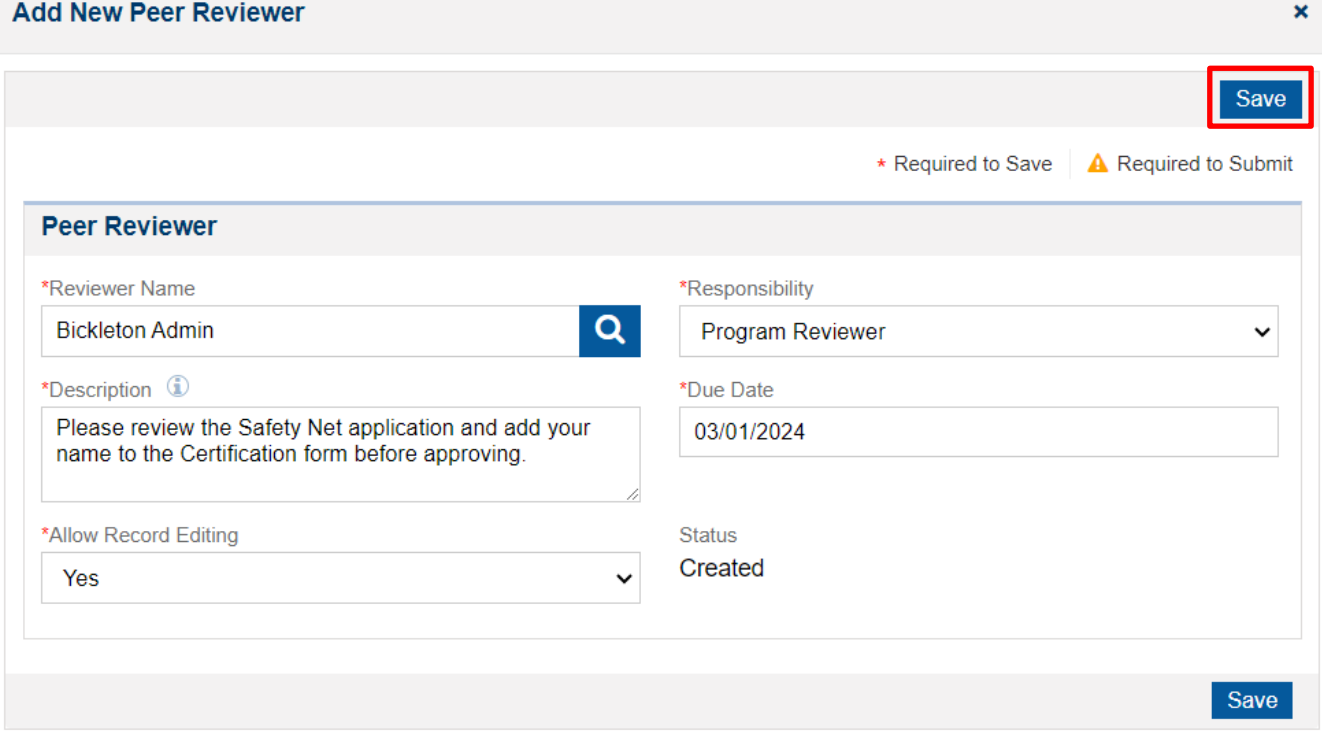

3. Once the reviewer has been added, select the blue arrow icon under Actions to assign the review to the Peer Reviewer.

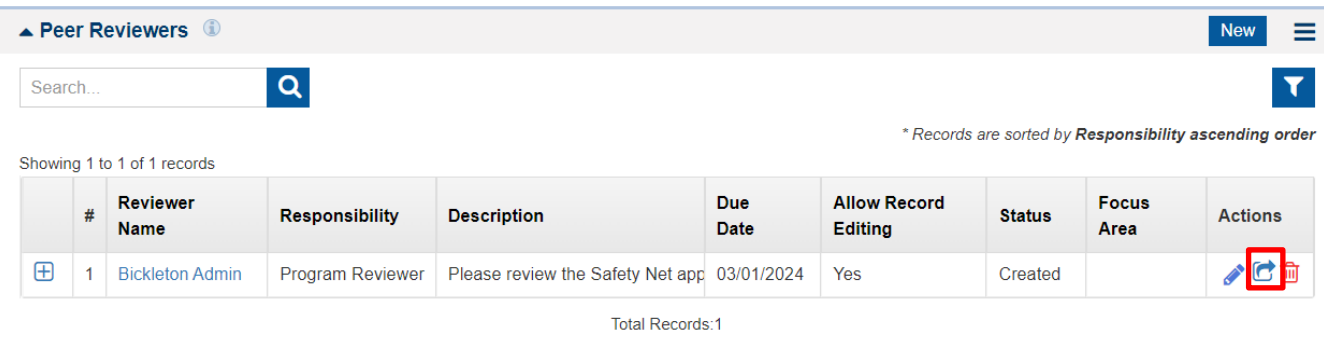

4. The Peer Reviewer will be able to find the request under their Pending Tasks. Press the green play icon to start the peer review.

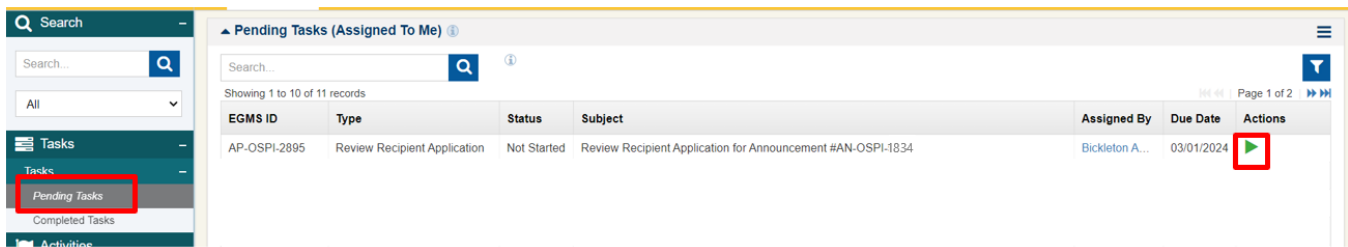

5. Once the peer review has been initiated, the reviewer can review the Safety Net application and enter their name on the Special Education – Safety Net Certification in the Forms and Files tab of the application.

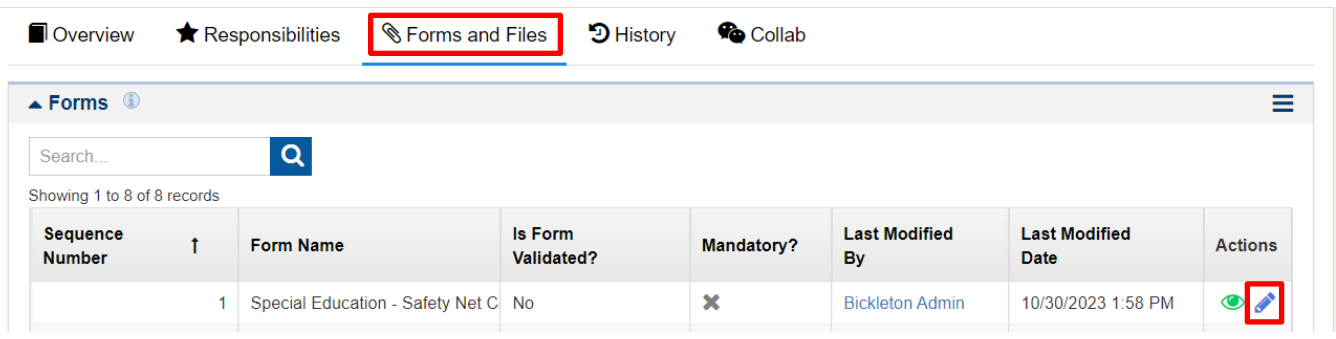

6. Once the Peer Reviewer has finished reviewing the application, navigate back to the Responsibilities tab and click the yellow pencil icon to enter the review.

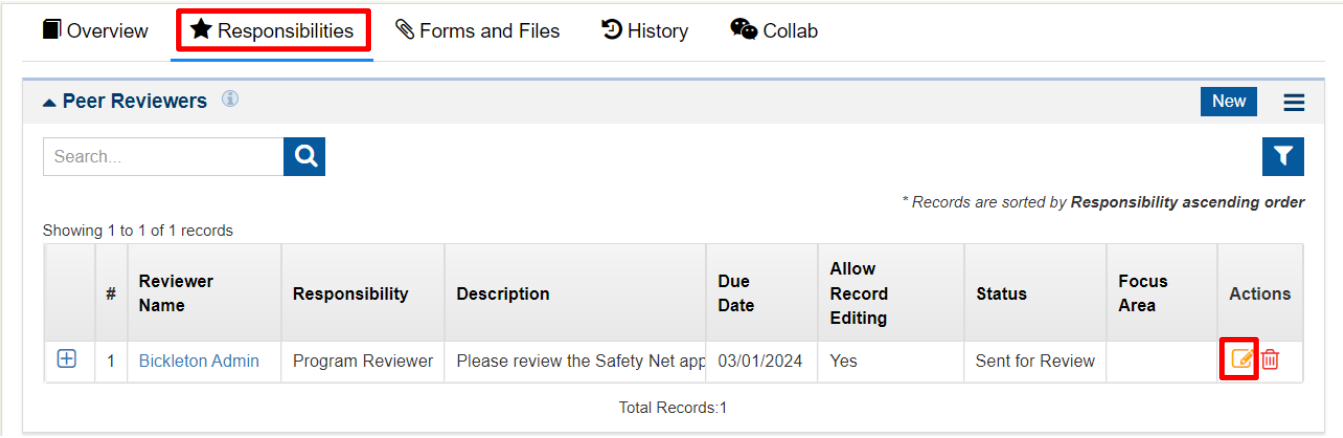

7. The Peer Reviewer can enter passed, failed, or cannot rate as their rating. Comments on the review must be added before completing the review. Once the review is complete, the peer reviewer should select "Submit Review". If the reviewer identifies issues within the review, they can select "failed" as the rating and enter comments identifying what should be changed before they can pass their review. Once the application owner has made the changes, they can send the review back to the peer reviewer for another review.

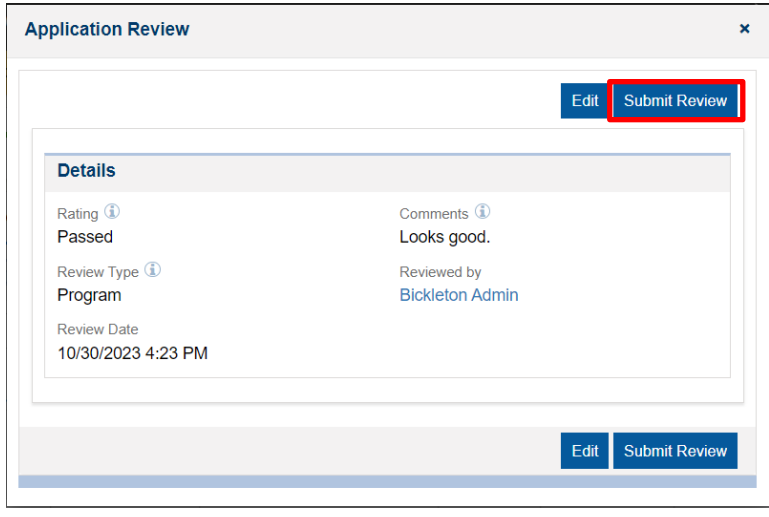

8. The application owner will be able to see the review history in the Peer Reviewers section of the Responsibilities tab.

# FORMS AND FILES TAB

The Forms and Files tab is where most of the work on the application will be done. This tab includes the application forms and the area where application files will be uploaded.

# *Application Forms*

#### **Worksheet A**

Worksheet A is used to determine the LEA's overall capacity. This form compares the LEA's expenditures and revenues. If the LEA is expending more than they are receiving in special education funds, then the application will show capacity. To view the Worksheet A, select the green eye icon and to edit select the pencil icon.

When the Community Impact application is released in EGMS in December 2023 the data will not be fully prepopulated in the Worksheet A. Users should wait to complete the Worksheet A until all the prepopulated data is included on the form. If data is entered on the form prior to the prepopulated data being added, the form will overwrite any numbers entered by the LEA when the data is added.

Data used to prepopulate the Worksheet A comes from the F-195 Budget and F-196 Year-End reports submitted to OSPI by each LEA. The F-195 Budget data will prepopulate the Current FY Budgeted and Current FY Budgeted (LEA) columns within the form. LEAs should edit the Current FY Budgeted (LEA) column where appropriate.

There are four tabs within the Worksheet A form.

#### **1. Overview**

This first section of this tab will prepopulate with your LEA's information. Capacity will initially be calculated based on the data in the Current FY Budgeted (LEA) column. If your LEA does not demonstrate capacity, you may still submit a Safety Net application as it is possible to demonstrate capacity later in the school year. If the form does not appear to be updating after new data is entered in the Current FY Budgeted (LEA) columns, exit the form and reenter.

#### **2. Expenditures**

Verify that the prepopulated data is accurate. If the prepopulated data is not accurate, the Current FY Budgeted (LEA) column may be edited.

Lines and Sections that will not prepopulate:

• *Number of Months:* Enter the number of months the expenditure reports submitted with your application cover. In most cases 6 should be entered as the February expenditure reports should be included with the application.

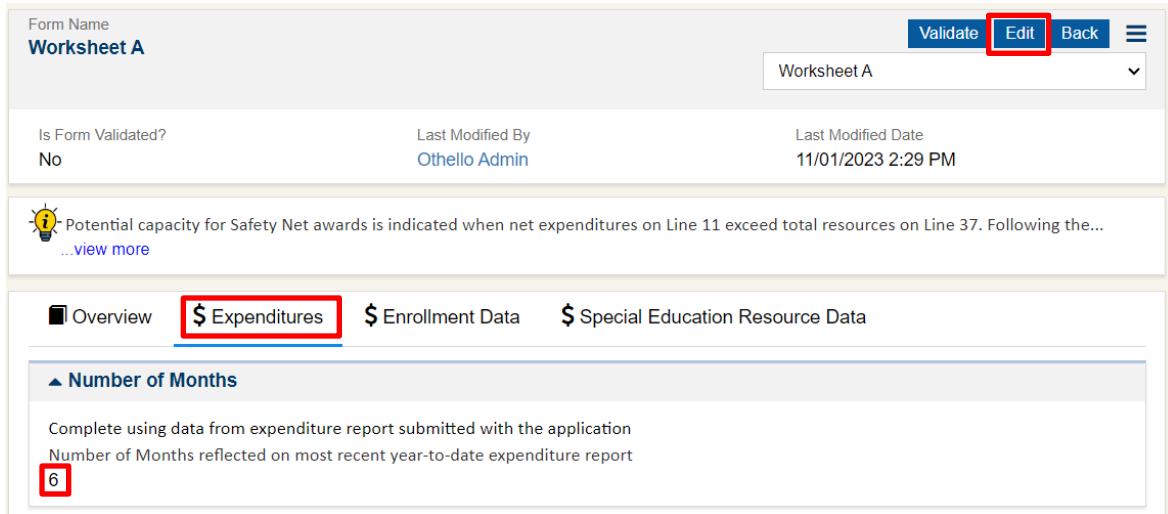

- *Line 8 – Expenditures for Summer School:* Enter all costs associated with summer or supplemental school year programs that are included on Line 6. Exception: Costs for ESY services required by an IEP should not be deducted.
- *Line 12 – Payments to Other School Districts:* Enter all payments to other school districts for students served out of district if these expenditures were included in Line 6. For payments to other school districts, reference Activity 29 expenditures.
- *Annualized Year to Date Expenditures Section:* Fill this table in based on the Program totals from the expenditure reports submitted with your application. The table will annualize the expenditures when it is saved.

#### **3. Enrollment Data**

Lines that will not prepopulate:

- *Line 15 – Number of Nonresident Pupils Served:* Enter actual or estimated average headcount of nonresident students served by the district through an inter-district cooperative agreement and reported by the district as nonresident on Form SPI P-223H for each year.
- *Line 17 – Number of Resident Pupils Served in Other Districts:* Enter the actual or estimated average headcount of resident students served through an inter-district cooperative agreement and reported by the other district as nonresident on Form SPI P-223H for each year.

#### **4. Special Education Resource Data**

Lines that will not prepopulate:

- *Line 34 – Transfer of Special Ed Funding from Other Districts*: Enter the amount of funding transferred from another LEA that is not included in Revenue Account 7121 – Revenue from Other Districts.
- *Line 35 – Monetary Donations Designated for Special Education:* Enter the amount of monetary donations received that are designated for Special Education.
- *Line 36 – Other Sources*: Enter the amount of other resources available for Special Education,

which could include program income. For example, this could include tuition fees for nondisabled peers served in the preschool program.

#### **Worksheet A Budget Reconciliation**

This is an optional form that LEAs can use to provide more information on their expenditures. This form compares the LEA's budgeted expenditures and the anticipated year-to-date program expenditures based on information from the LEA's detailed expenditure reports.

In the review for the LEA's conditional award, the lesser of the amounts between the budgeted and annualized year-to-date amounts will be used in the analysis. However, if there is a 10% difference between budgeted expenditures and annualized year to date expenditures the LEA may provide an explanation of the differences if the LEA would like reviewers to consider using the higher amount. If no explanation is provided between the budgeted and annualized expenditures, the lesser number will be used in the analysis for the district's demonstration of capacity for Safety Net funding.

In the review for the LEA's final award, the annualized year-to-date expenditures will be used unless the LEA requests otherwise and provides an explanation as to why a different number should be used.

The data in this form will populate based on the data from the LEA's F-195 budget. If there is no data in the form, the data has not yet been loaded into the Safety Net application and you should hold on completing this form.

To complete the Worksheet A Budget Reconciliation:

- 1. On the Overview tab of the form, add the month of the expenditure report submitted with the LEA's application. For Community Impact applications this should be February. The months to date field will calculate based on the month selected.
- 2. Any additional comments should be entered on the Overview tab as well.
- 3. Select **"Save"**.

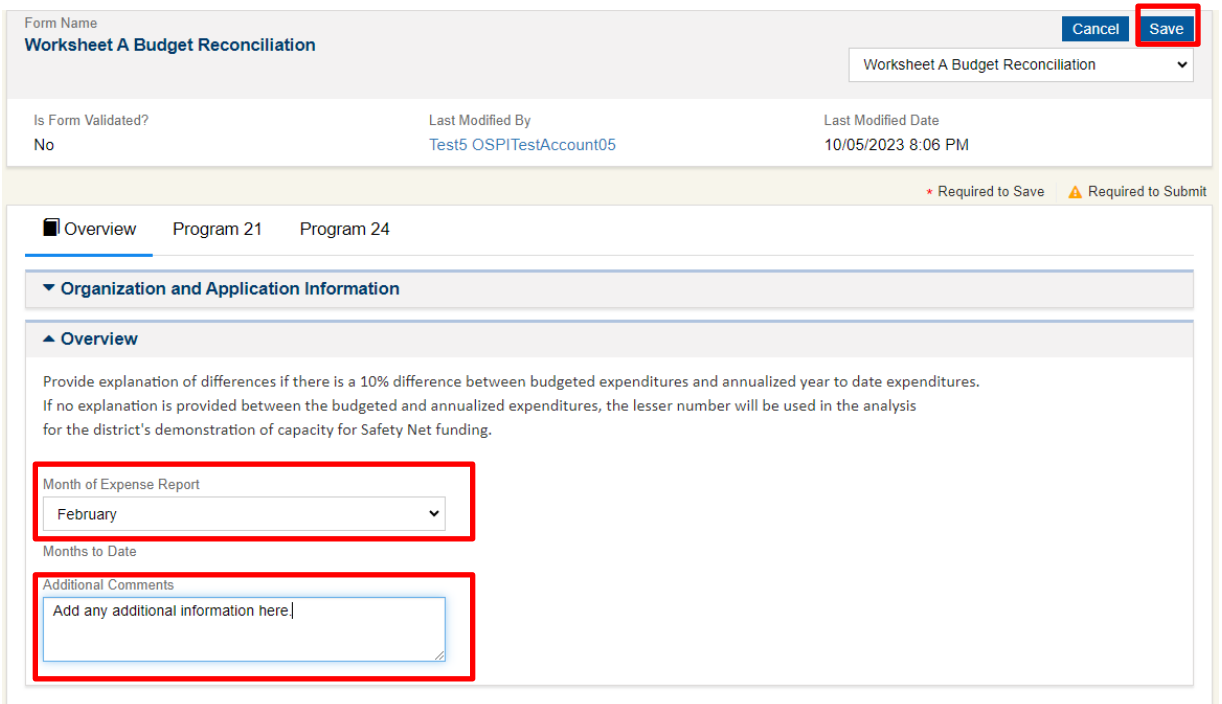

4. Navigate to the Program 21 tab of the form and select the pencil icon on any row that needs to be edited. Select "Save".

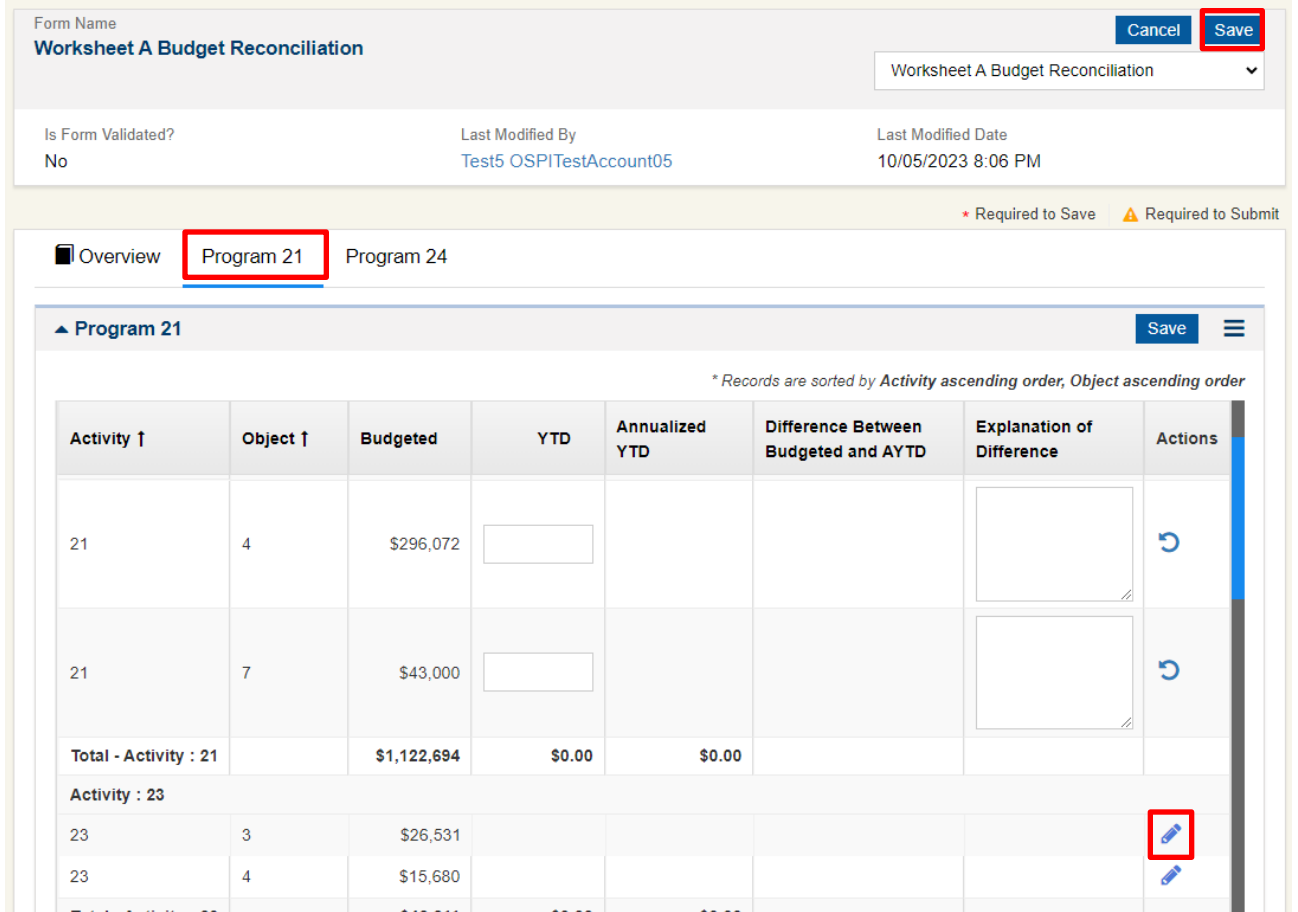

5. Edit each Program tab with relevant information and save. As this form is not required, validation is not required prior to submission of the LEA's application.

#### **Special Education – Safety Net Community Impact Narrative**

Please note that the dates on this form in EGMS are incorrect. This application is for the 2023–24 school year not the 2022–23 school year.

For this form, LEAs must respond to the three narrative questions. The questions are:

#### **Question 1**

Identify the demographic, environmental, sociological, or other factor(s) that supports the local education agency's (LEA's) assertion that for the 2023–24 school year, the LEA is financially impacted by the presence of such factor(s).

#### **Question 2**

Present student enrollment data, including SSID numbers, attributed to the factor identified in Step One. Provide appropriate comparisons to surrounding LEAs or LEAs of like size throughout the region or state, and statewide data to demonstrate that the LEA has a unique situation that is not the result of LEA philosophy, staffing decisions, or service delivery choices. The LEA should attempt to rule out factors that may be within their control. Identify the source of all supporting data presented in this section.

Data to support the LEA's claims are required in this portion of the application. Cite location of data for verification. For example, if the LEA is claiming that the LEA is impacted disproportionally by the presence of medical facilities, the LEA should identify the source of supporting data to verify the claim. The narrative should be no more than two (2) pages.

#### **Question 3**

Quantify the extent to which the identified factor(s) in Step One creates an extraordinary documentable fiscal impact upon the LEA's state funded Special Education Program.

For this step, LEAs should use the Community Impact Cost Calculator attached to this application under the Announcement Files section of the Files tab. The worksheet includes different tabs for common factors. Complete the cells highlighted green and the rest will auto-calculate. Use the amount from this worksheet to complete question three in the Community Impact Narrative form. Apportionment data used to complete the report is available in report 1191SE found on Apportionment's website. The completed calculator should be uploaded with your application under Forms and Files.

#### **Special Education – Safety Net Certification**

This form should not be completed until you are finished with your individual student applications. Once all student applications have been completed and you are ready to submit your Safety Net application copy the amount listed on the Certification form and insert it on the Overview tab of the main application. Once this has been done send the application to the Superintendent, Special Education Director, and Business Manager for review through the Peer Review process on the Responsibilities tab. They should review the application and add their name to the Certification page with the date they reviewed. From here they can approve their Peer Review. This will represent their signature on the Certification form. [See the Responsibilities Tab section of this](#page-41-0)  [User Guide](#page-41-0) for instructions on how to complete this process.

# *Application Files*

This section is where all supporting documentation such as IEPs will be uploaded. All applications are uploaded to the EGMS platform individually. **The [naming conventions specified in our guidelines](https://ospi.k12.wa.us/sites/default/files/2023-12/safety-net-app-files-naming.pdf) must be followed to ensure we are able to access and review application documents. The Community Impact Cost Calculator should be named: LEA Name-23-24-CI-Cost-Calculator.**

1. Select **"Add Files"**

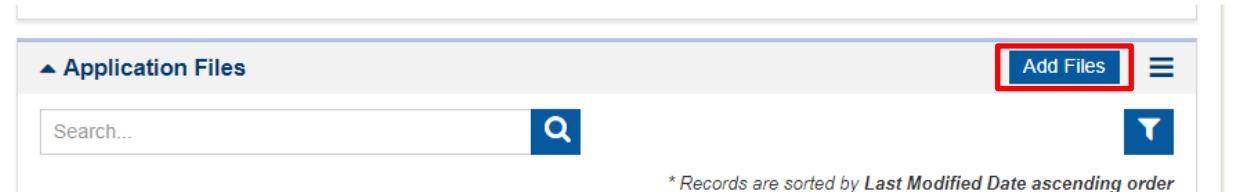

2. Choose a file or drag a file to the "Upload File" area of the modal window. In most cases, "Other Supporting Documents" should be selected. In the description box, add the SSID of the student application if the file is specific to a student. Select **"Upload"** to add the file to your application files.

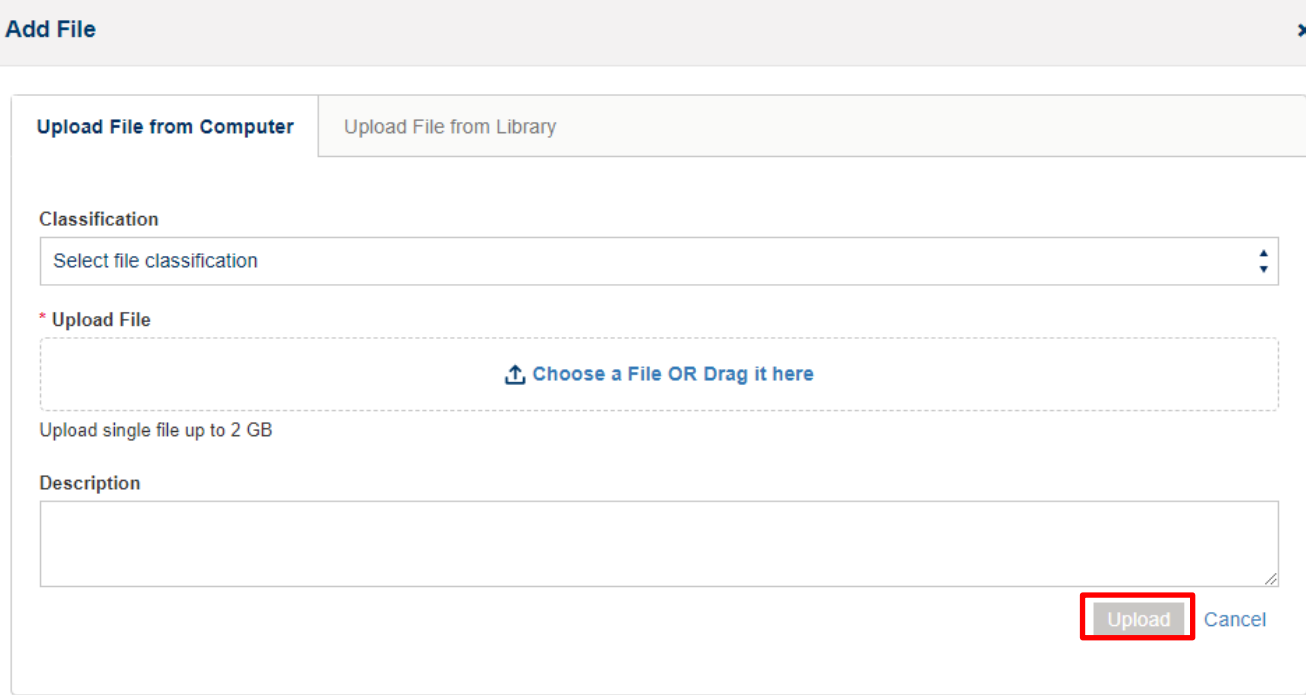

# HISTORY TAB

The History tab of the application shows field history for the main tabs of the application. It does not include field history for the individual forms within the application; however, on the History tab, a PDF snapshot document will be available for download once you submit your application to OSPI.

### COLLAB TAB

The Collab tab is where messages can be sent through the application. The application will also save system generated emails here when they are sent.

The Collab tab is where the Conditional Award and Final Award letters will be sent to applicants after the respective Safety Net Committee meetings.

# SUBMITTING AN APPLICATION

Once your application is complete and ready to submit, select the **"Submit Application"** button. This will submit your application to OSPI. Once your application is submitted, you will no longer be able to edit your application.

# <span id="page-50-0"></span>**LEGAL NOTICE**

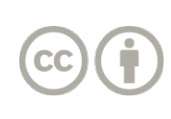

Except where otherwise noted, this work by the [Washington Office of Superintendent of](http://www.k12.wa.us/)  [Public Instruction](http://www.k12.wa.us/) is licensed under a [Creative Commons Attribution License.](http://creativecommons.org/licenses/by/4.0/) All logos and trademarks are property of their respective owners. Sections used under fair use doctrine (17 U.S.C. § 107) are marked.

*Alternate material licenses with different levels of user permission are clearly indicated next to the specific content in the materials.* 

*This resource may contain links to websites operated by third parties. These links are provided for your convenience only and do not constitute or imply any endorsement or monitoring by OSPI.* 

*If this work is adapted, note the substantive changes and re-title, removing any Washington Office of Superintendent of Public Instruction logos. Provide the following attribution:* 

*"This resource was adapted from original materials provided by the Office of Superintendent of Public Instruction. Original materials may be accessed at [https://ospi.k12.wa.us/policy-funding/special-education-funding-and](https://ospi.k12.wa.us/policy-funding/special-education-funding-and-finance/applying-safety-net-funding)[finance/applying-safety-net-funding.](https://ospi.k12.wa.us/policy-funding/special-education-funding-and-finance/applying-safety-net-funding)*

*OSPI provides equal access to all programs and services without discrimination based on sex, race, creed, religion, color, national origin, age, honorably discharged veteran or military status, sexual orientation including gender expression or identity, the presence of any sensory, mental, or physical disability, or the use of a trained dog guide or service animal by a person with a disability. Questions and complaints of alleged discrimination should be directed to the Equity and Civil Rights Director at 360-725-6162 or P.O. Box 47200 Olympia, WA 98504-7200.*

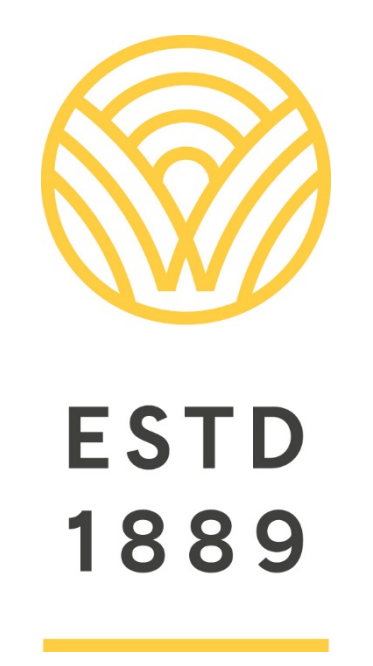

*All students prepared for post-secondary pathways, careers, and civic engagement.*

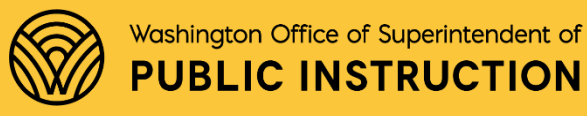

**Chris Reykdal** | State Superintendent Office of Superintendent of Public Instruction Old Capitol Building | P.O. Box 47200 Olympia, WA 98504-7200